# vx90

# User Manual

## 8290-0000-ENG/V12\_EN/2023-01-18

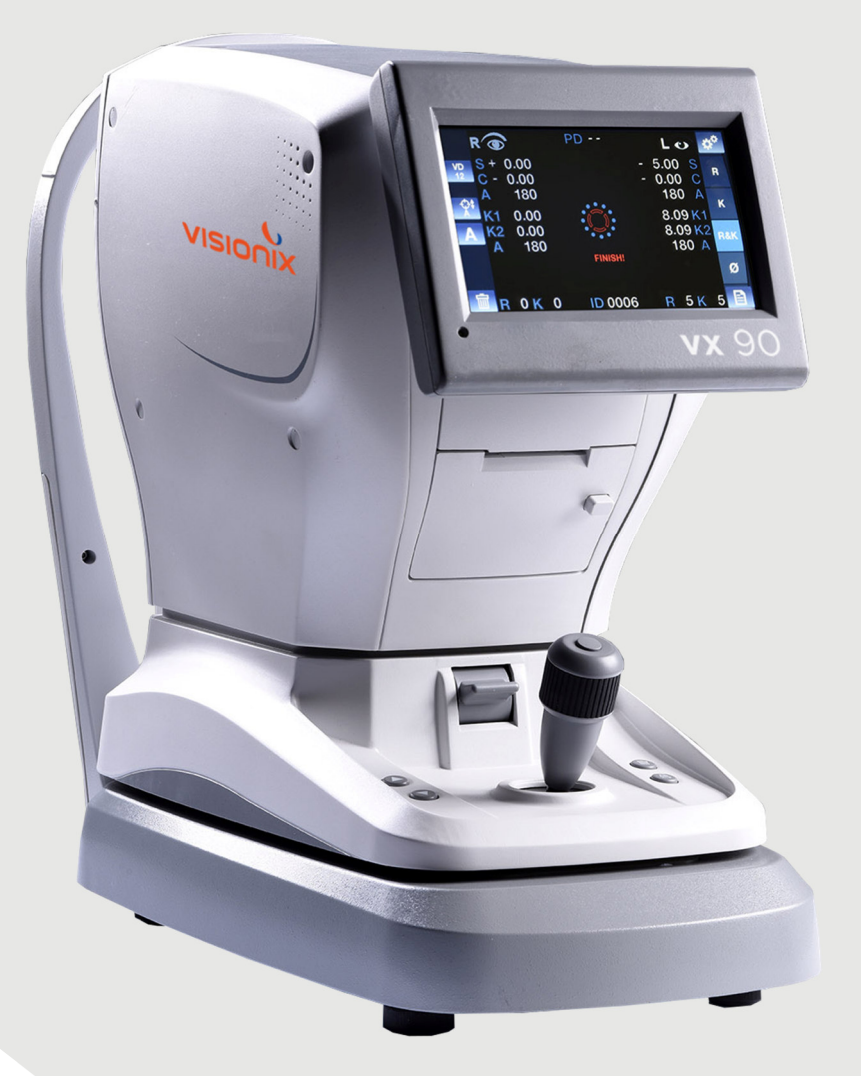

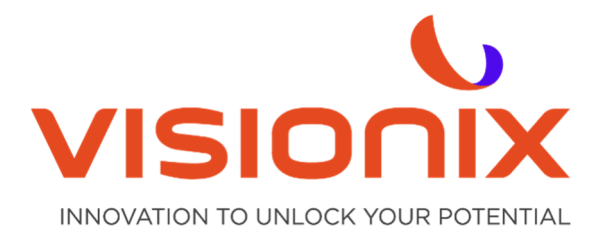

## **Contents**

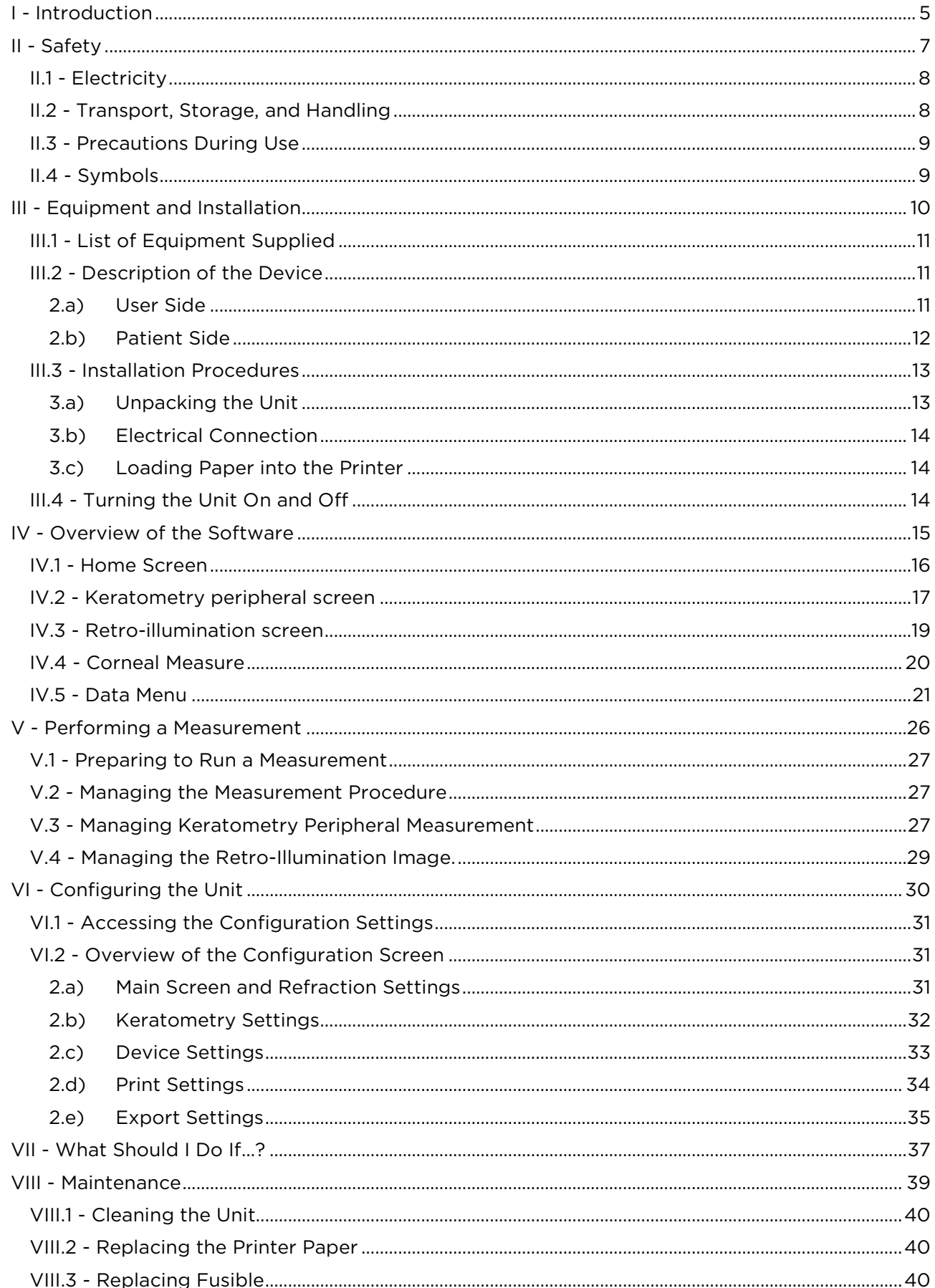

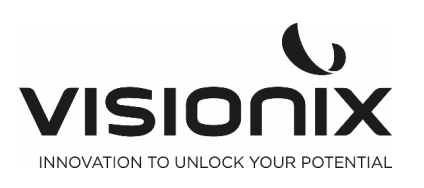

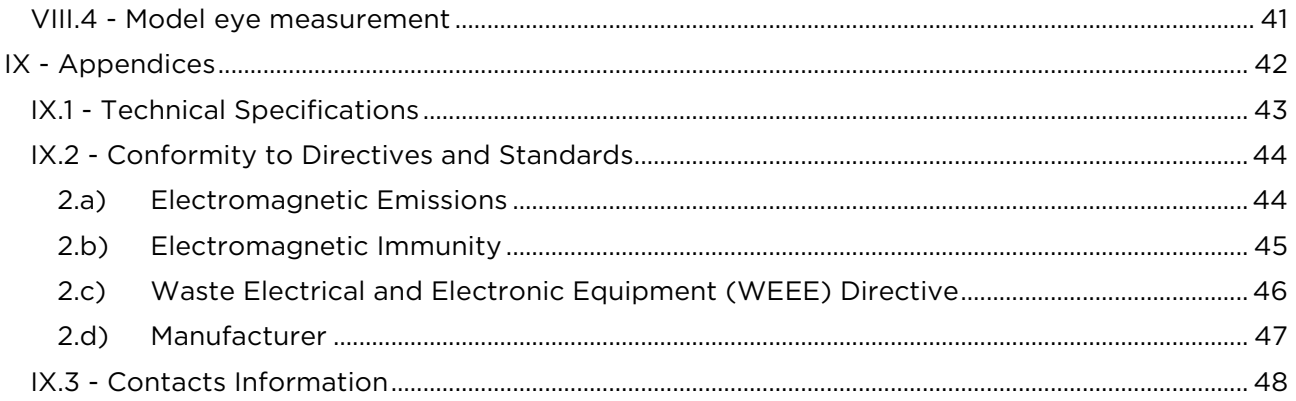

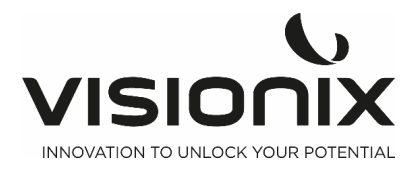

# **I - Introduction**

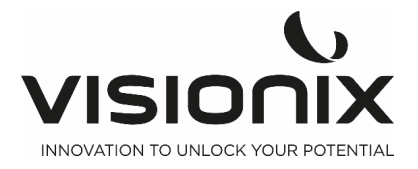

#### **Product Description:**

Thank you for purchasing the Visionix Auto Refractometer VX 90.

The VX 90 is an autorefractometer and a keratometer,

The VX 90 is measuring the objective refraction of the eye giving sphere, cylinder and axis, using an Infra-red ring projection on the Retina.

The keratometer measurement of radius of cornea is done in the same time with another Infra red ring, by measuring the reflection of this ring on the cornea. 4 external fixation dot allow the user to perform peripheral keratometry.

The Machine is showing the intra ocular lens potential opacity with the retro illumination mode.

The practician could also measure the pupil diameter by moving 2 cursors on the screen, the pupil diameter is then displayed on the screen.

A moving fixation target with auto fogging allows the patient to fully desaccomodate in order to get the patient refraction in the best conditions.

**Intended Use** : The VX 90 is an ophthalmic diagnostic device, autorefractor, keratometer, intended for

- Measuring the refraction of the eye, giving sphere, cylinder and axis
- Measuring the radius of the cornea, central and peripheral keratometry.
- Measuring the pupillary diameter
- Retro illumination for detection of the internal opacities.

**Intended Users :** the intended users are Opticians, Optometrists, and Ophthalmologists.

The data given by the VX 90 will be used by a qualified person as starting point to start the subjective refraction to make the final prescription. The VX 90 only is not suitable to give the data for the final prescription.

#### **Manufacturer information:**

 Luneau Technology Operations 2 rue Roger Bonnet 27340 Pont de l'Arche France

#### **Warning**

 $\mathbf{A}$ 

This document contains confidential information that is the property of Luneau Technology Operations Any use, reproduction or divulging of this material, in part or in whole, is strictly forbidden. This document is provided for the exclusive use of Luneau Technology Operations employees and other authorized users.

The content of this user guide may be modified without warning. The images are not contractual. Every reasonable effort has been made to ensure that its content is accurate. For further information please contact a Luneau Technology Operations representative.

Copyright ©2017 Luneau Technology Operations All rights reserved.

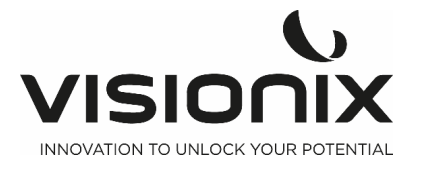

## **II - Safety**

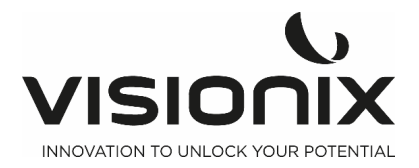

Luneau Technology Operations provides sufficient information to ensure patient safety, avoid system malfunctions, and prevent incorrect readings.

Luneau Technology Operations declines all responsibility for injury to patients or damage to equipment due to ignorance of its safety instructions or in the event that they are not followed.

The safety information appears in the form of warnings and alert messages.

#### **Important!**

- Never attempt to disassemble or reassemble the equipment. There are no user serviceable parts in the device.
- Do not modify the equipment in any way.
- Repairs and maintenance must be carried out only by qualified service personnel.
- Operators and patients should keep hands and body clear from moving parts on the device.

## **II.1 - Electricity**

#### **Important!**

- To avoid risk of electric shock or bodily injury, do not handle the electrical plugs with wet hands.
- To avoid risk of electric shock or fire, make sure the Vx90's power cord is not damaged before plugging it into an electrical outlet.
- To avoid risk of electric shock, the power cord should be fully inserted in an outlet equipped with a protective ground connection.
- The socket must be easily accessible after the installation of the device
- When connecting external devices such as a screen or printer, ensure that the device conforms to IEC 60950-1 Information Technology Equipment - Safety.

## **II.2 - Transport, Storage, and Handling**

#### **Important!**

- Transport the VX90 in its specially designed case.
- Block the VX90 unit with the specially designed screw, below the unit

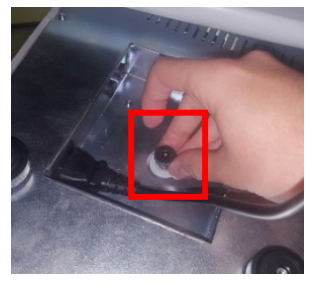

- Make sure the packing is firm and secure.
- Do not subject the VX90 to strong vibrations. Shocks or violent movements can cause malfunctions.

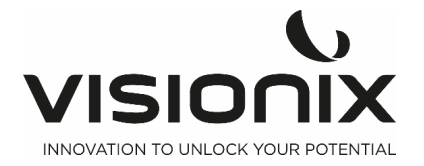

## **II.3 - Precautions During Use**

#### **Important!**

- Do not place or use the VX90 in direct sunlight.
- Do not expose the VX90 to excessive dust or humidity.
- Do not place the VX90 in a hot air current (e.g. above a heater).
- Do not obstruct the ventilation vents.
- Never place the VX90 close to the following types of equipment which can perturb the reception of commands from the remote control:
	- Halogen lamp (direct or indirect)
	- Fluocompact lamp
	- Equipment emitting infrared radiation (auto-phoropter, automatic tonometer, etc.)
- Keep the screen surface clean. Protect it from dust, fingerprints, and shocks.
- When you switch off the VX90, wait at least 5 seconds before switching it on again.

## **II.4 - Symbols**

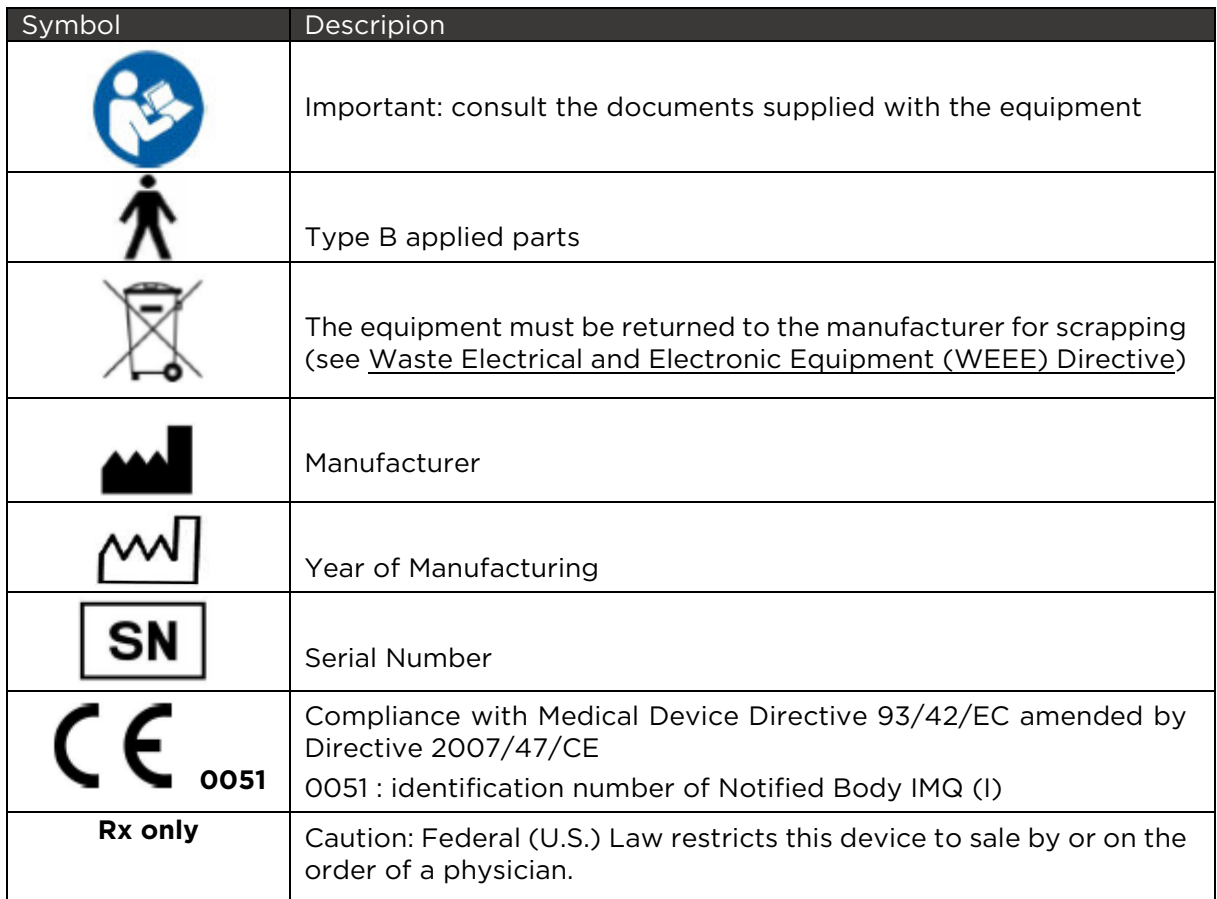

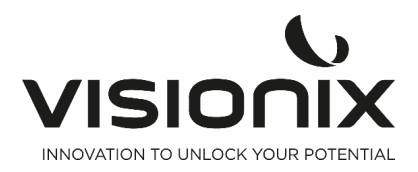

# **III - Equipment and Installation**

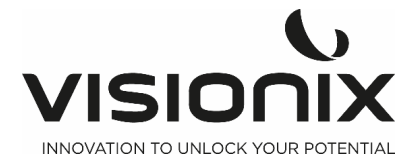

## **III.1 - List of Equipment Supplied**

The VX90 package contains the following items:

- VX90 unit
- Socket head wrench: to unlock plug screw
- Power supply
- Dust cover
- Chin-rest paper
- Printer paper roll
- User Guide
- Model eye
- Fuse

## **III.2 - Description of the Device**

## **2.a) User Side**

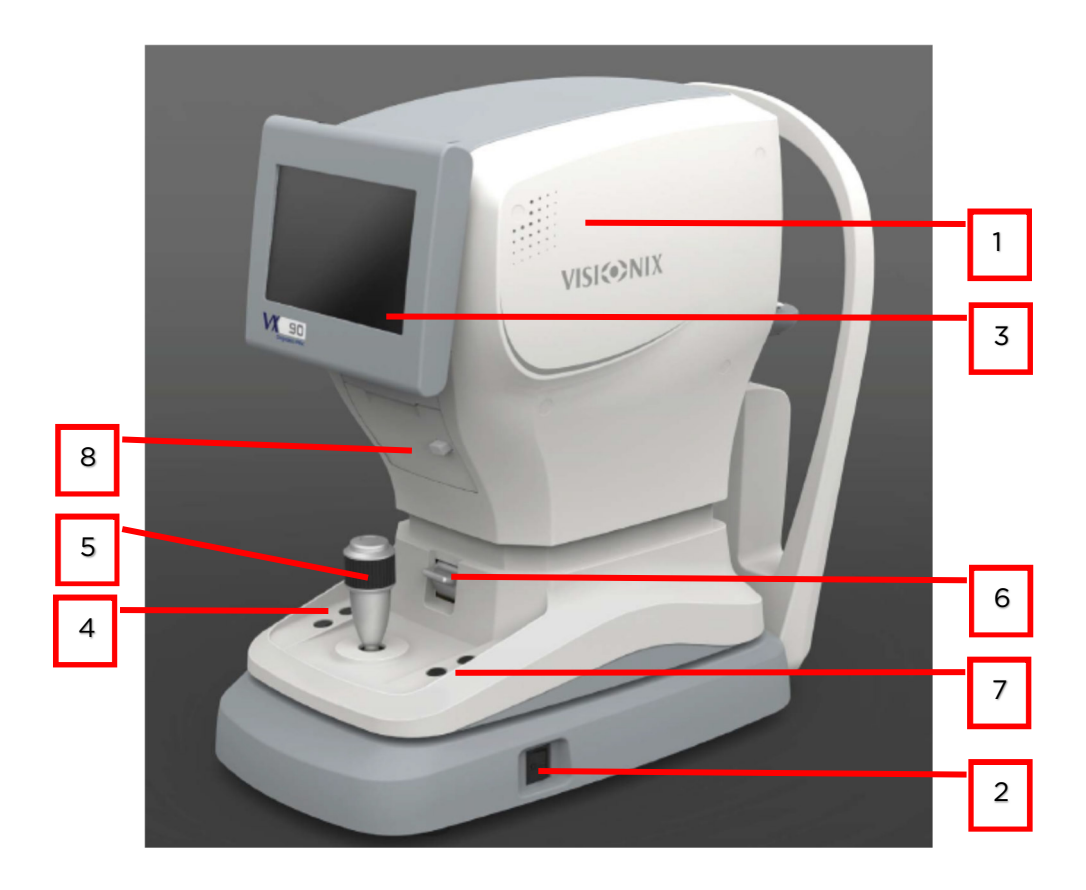

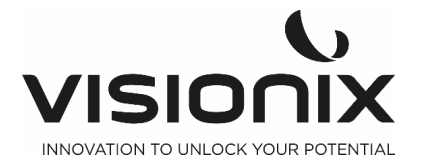

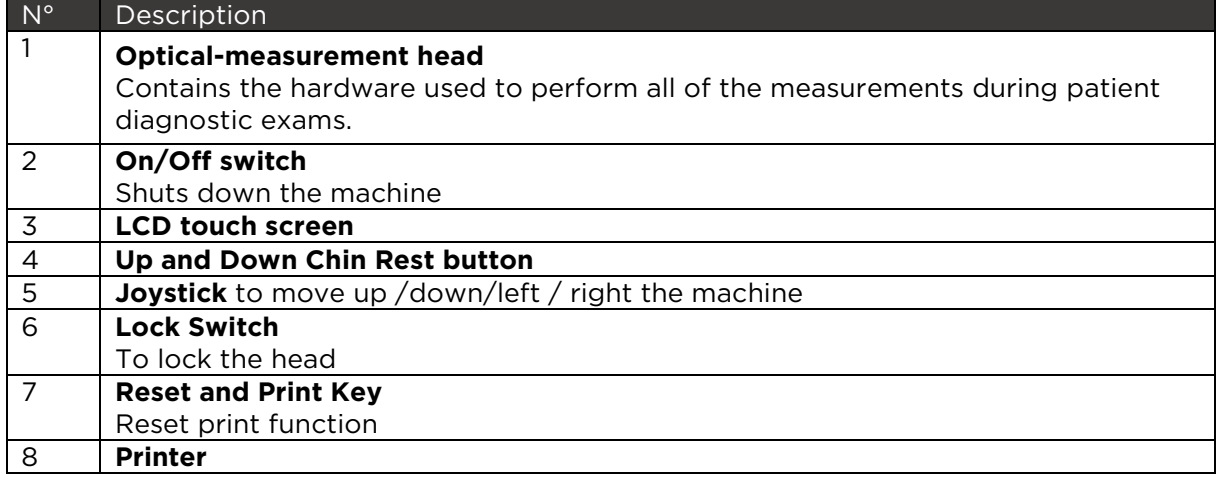

## **2.b) Patient Side**

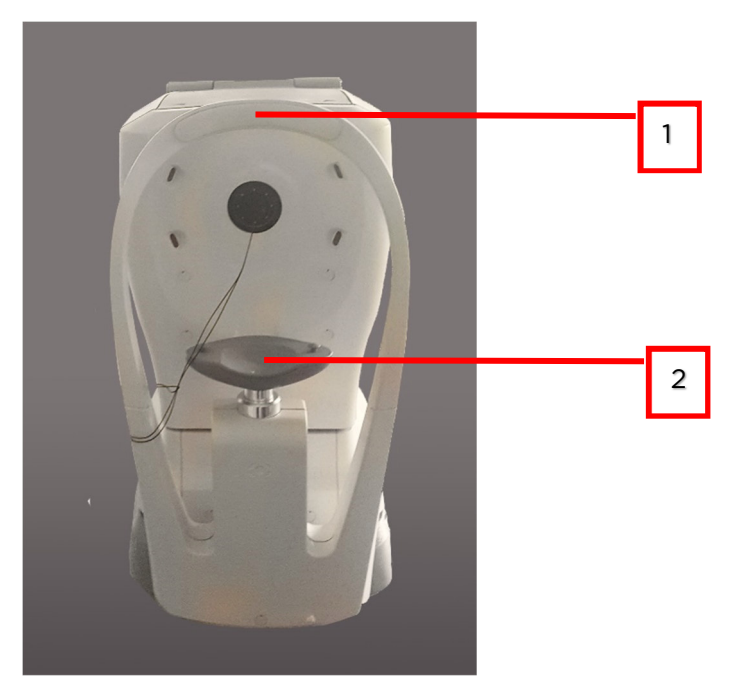

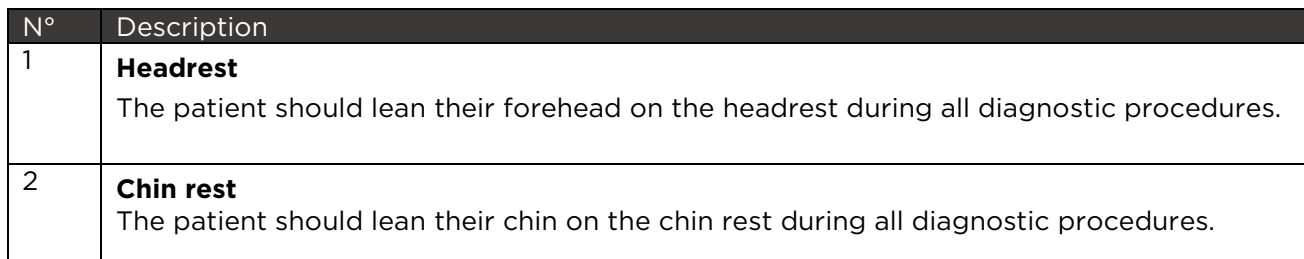

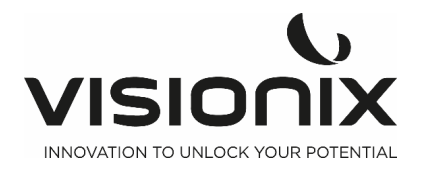

## **III.3 - Installation Procedures**

#### **Site Requirements**

The VX90 unit should be placed on a clear table or desktop close to a power outlet. The unit should not expose to direct light on the patient side. Better results will be obtained if the unit is located in a room with limited illumination.

## **3.a) Unpacking the Unit**

#### **To unpack the unit:**

- Remove the tape around the box.
- take out the carton with care.

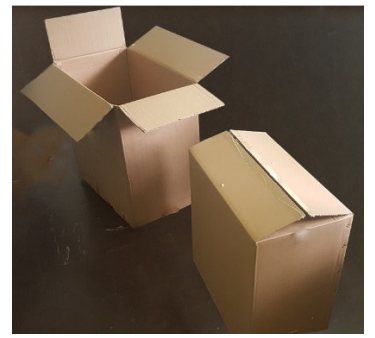

- Remove the Polystyrene box to uncover the VX90 unit, which is packed in a protective plastic bag.
	- Take the VX90 out of the box and put it on the table.

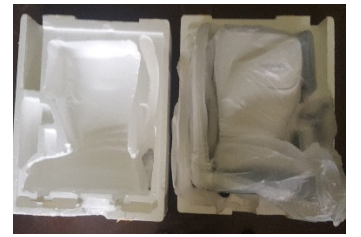

Lift the protective plastic bag to uncover the device.

#### **To Unlock the unit:**

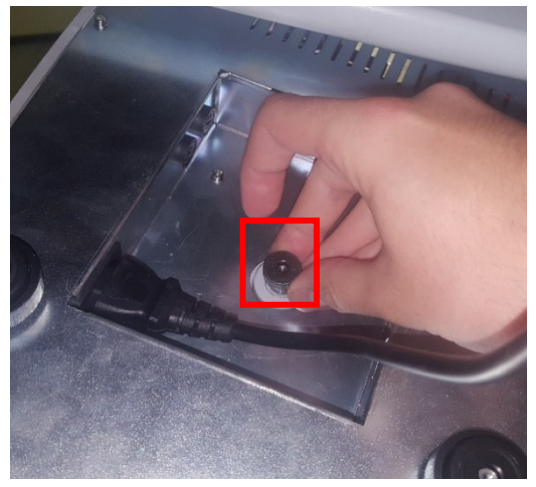

To unlock the head, turn this screw below the unit

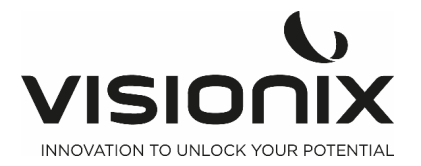

## **3.b) Electrical Connection**

#### **To connect the unit to an electric outlet:**

- Check that the power supply voltage corresponds to that required by the equipment (see the identification label on the back of the unit).
- Insert the power connector under the unit
- Connect the power plug to a wall outlet.

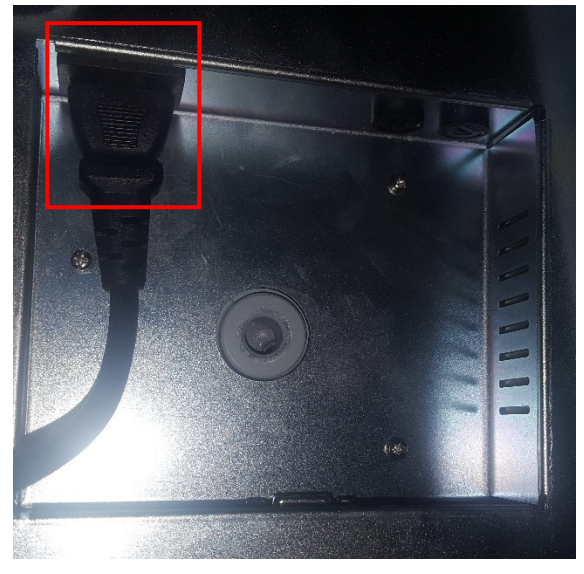

under the Vx90

## **3.c) Loading Paper into the Printer**

#### **To insert a paper roll into the printer:**

- Lift the handle in the middle of the paper compartment and pull the cover down.
- If an empty paper roll is in the printer, remove it.
- Insert the new roll with the end of the paper on the top of the roll.
- Feed the paper into the slot at the top of the compartment.
- Push the paper-compartment door closed.

## **III.4 - Turning the Unit On and Off**

#### **To turn the unit on:**

- Press the On/Off switch (#2 in the illustration).

#### **To turn the unit off:**

- On the unit, press the **On/Off** switch.

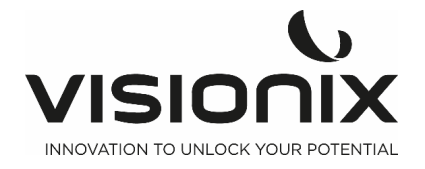

**IV - Overview of the Software** 

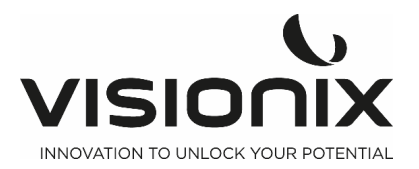

## **IV.1 - Home Screen**

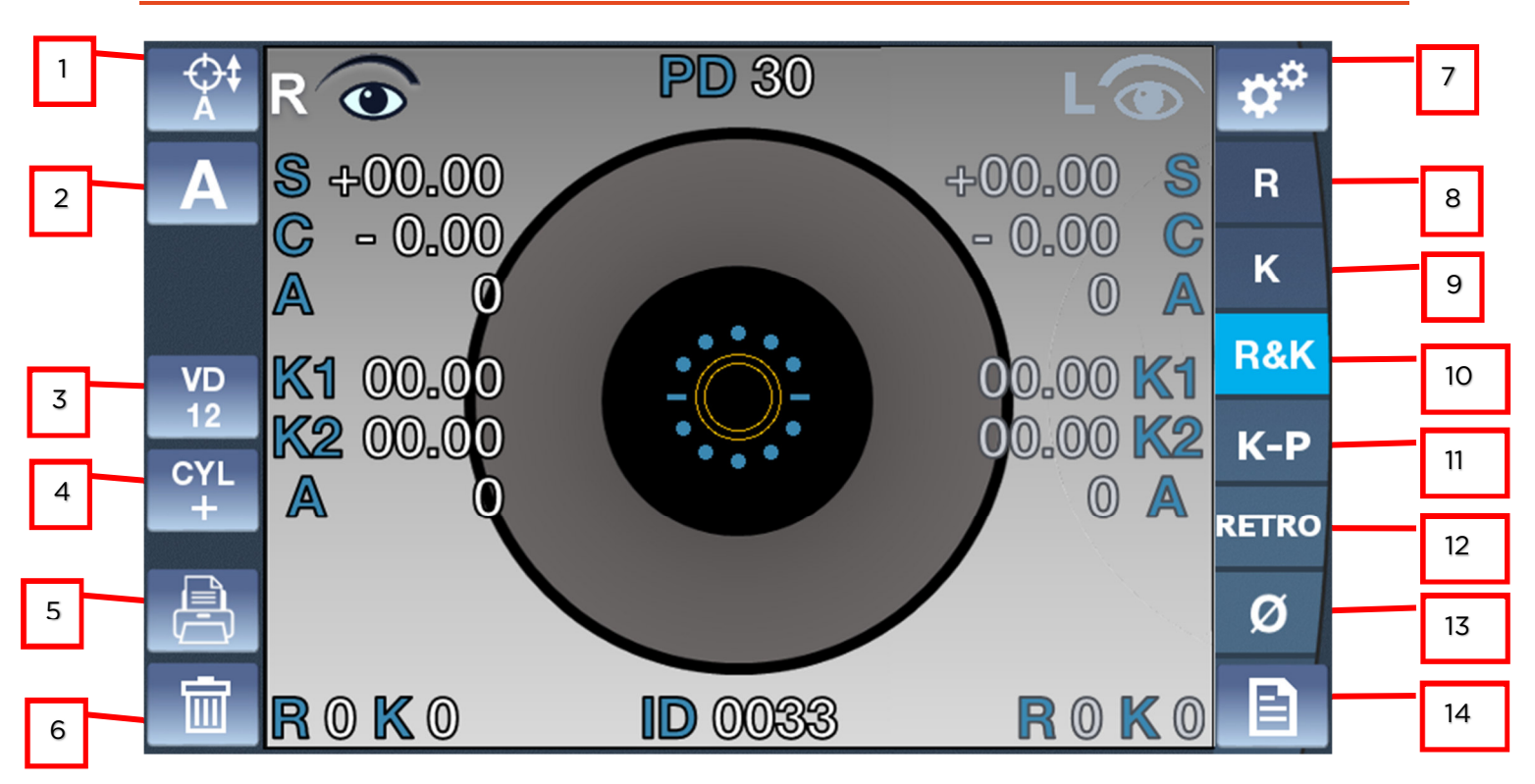

The **Home** screen is the main menu of the VX90. It gives you access to all of the functional screens of the interface.

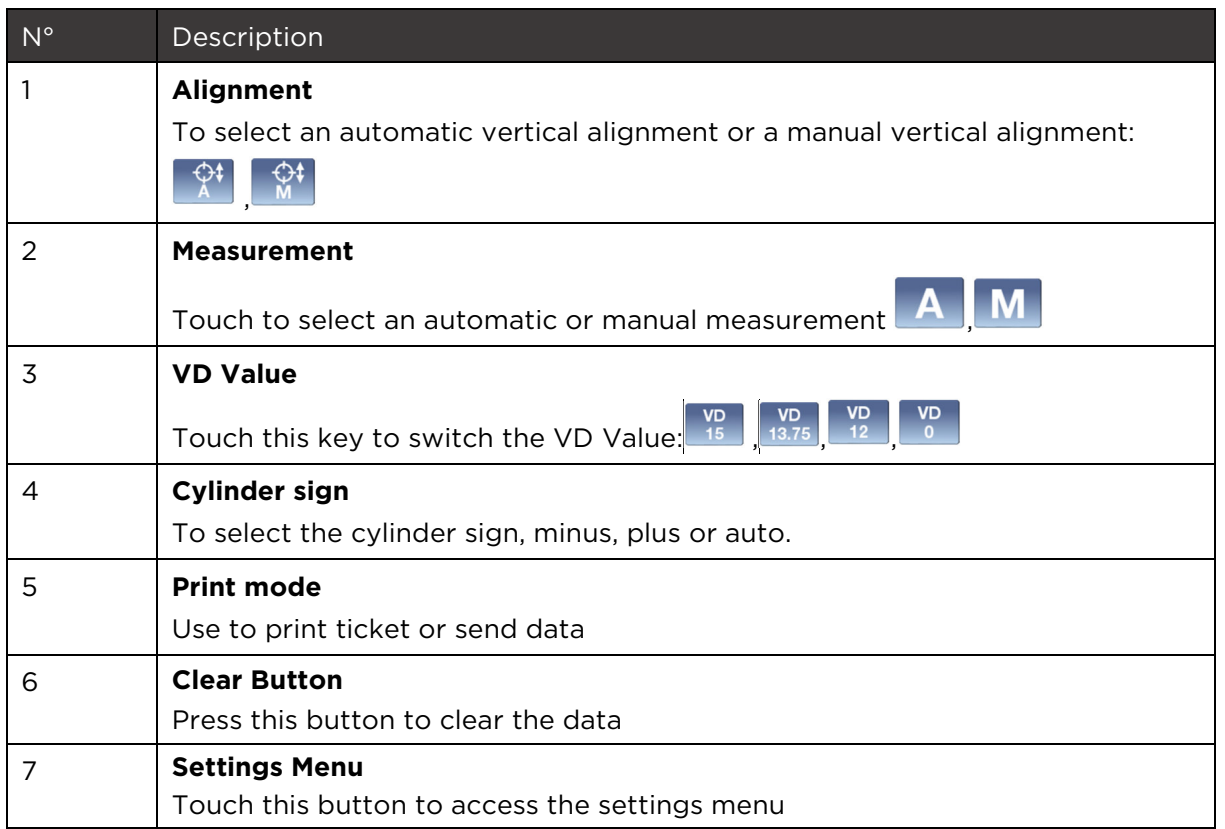

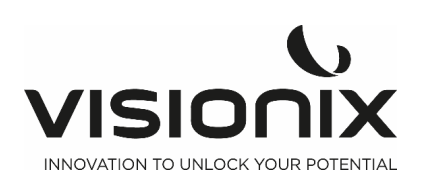

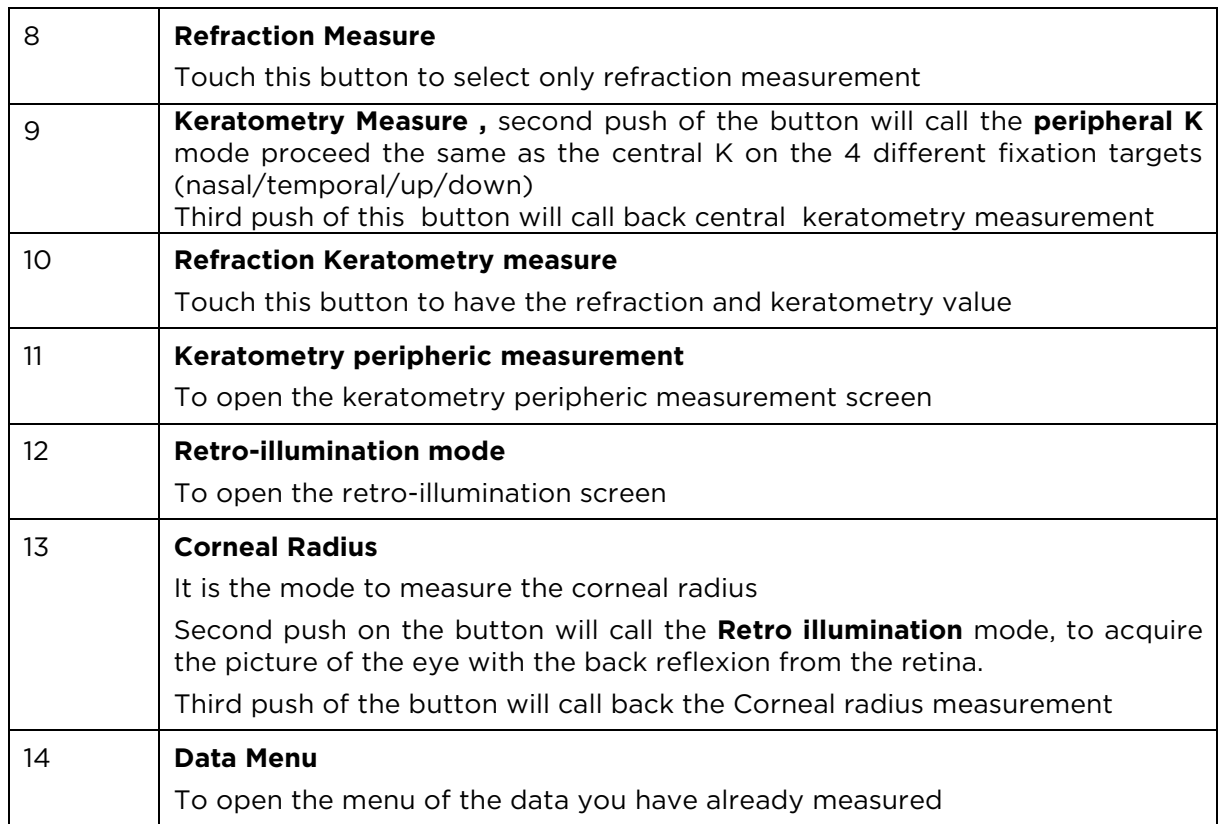

## **IV.2 - Keratometry peripheral screen**

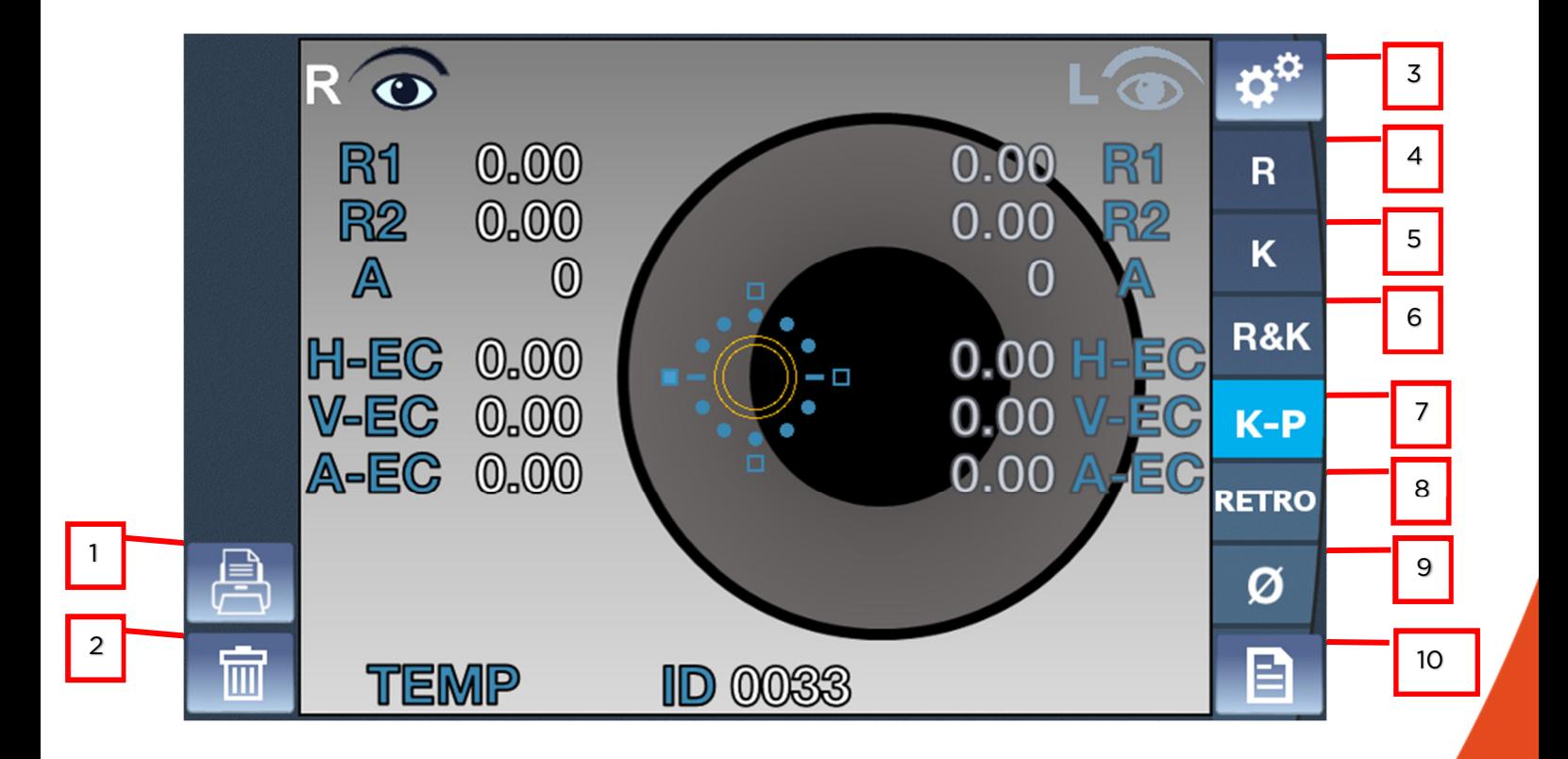

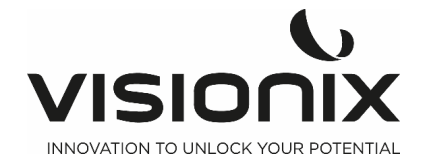

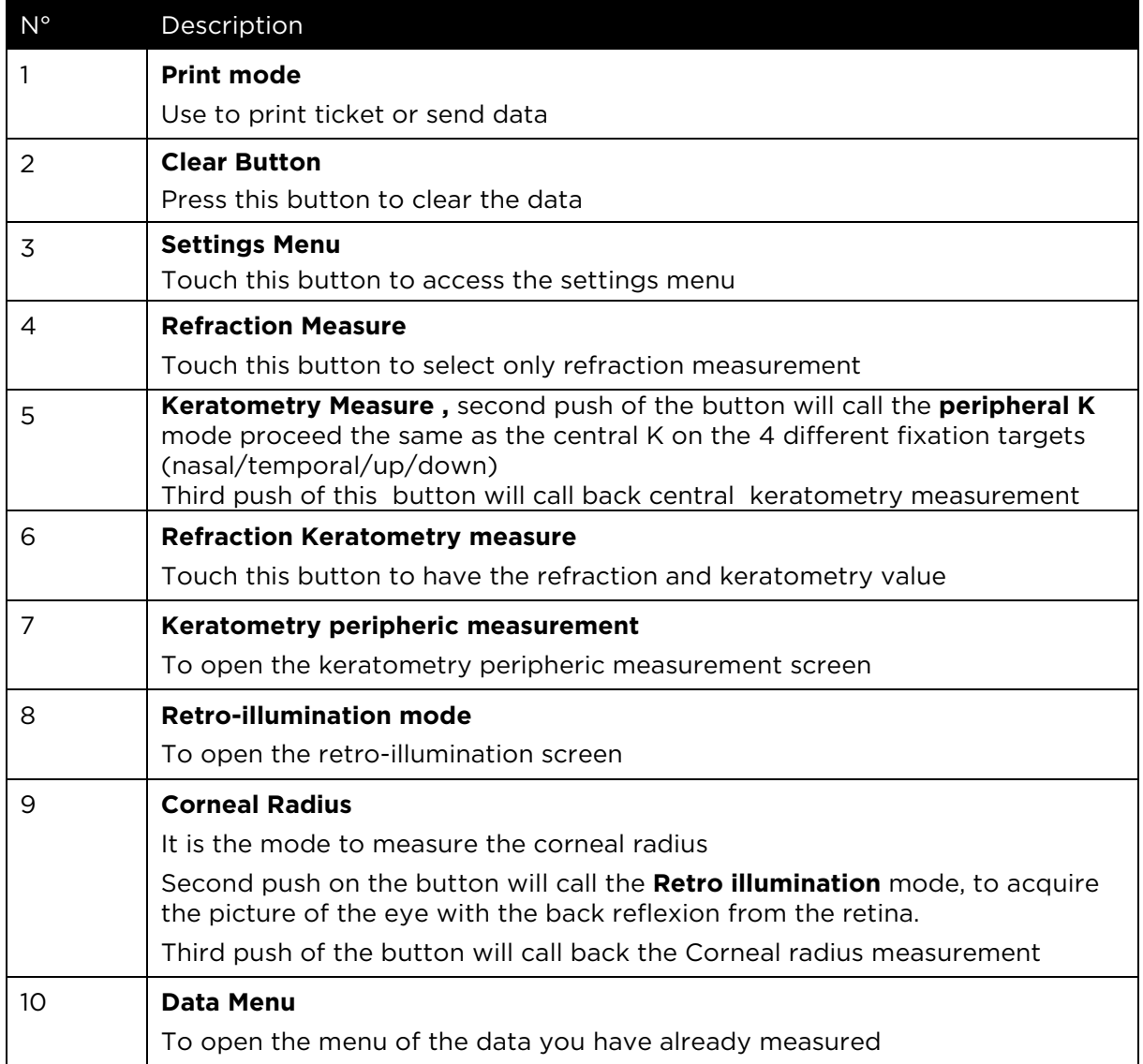

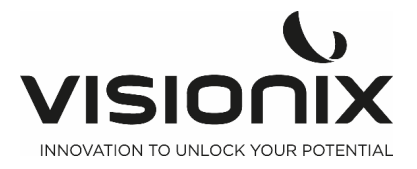

## **IV.3 - Retro-illumination screen**

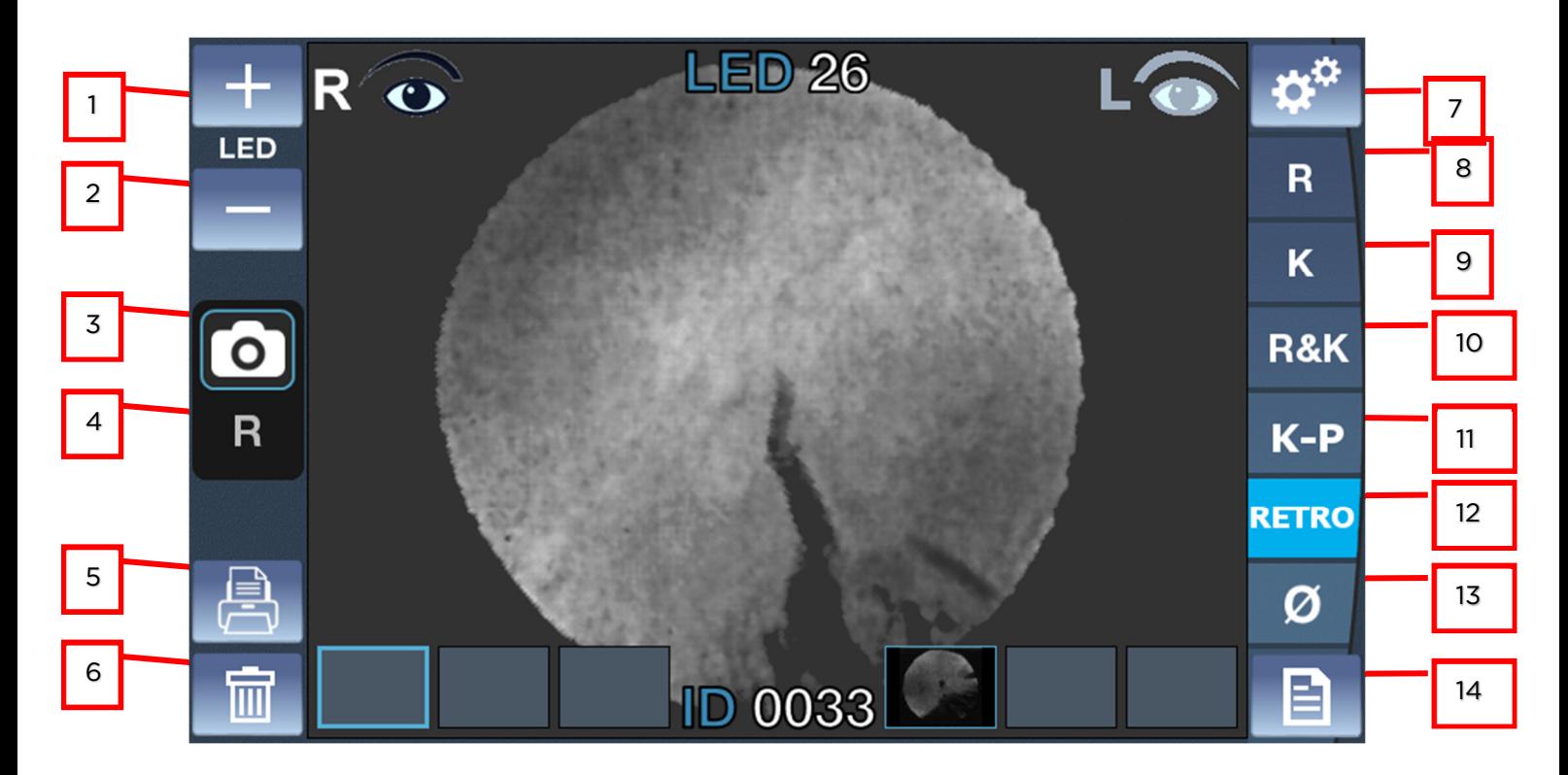

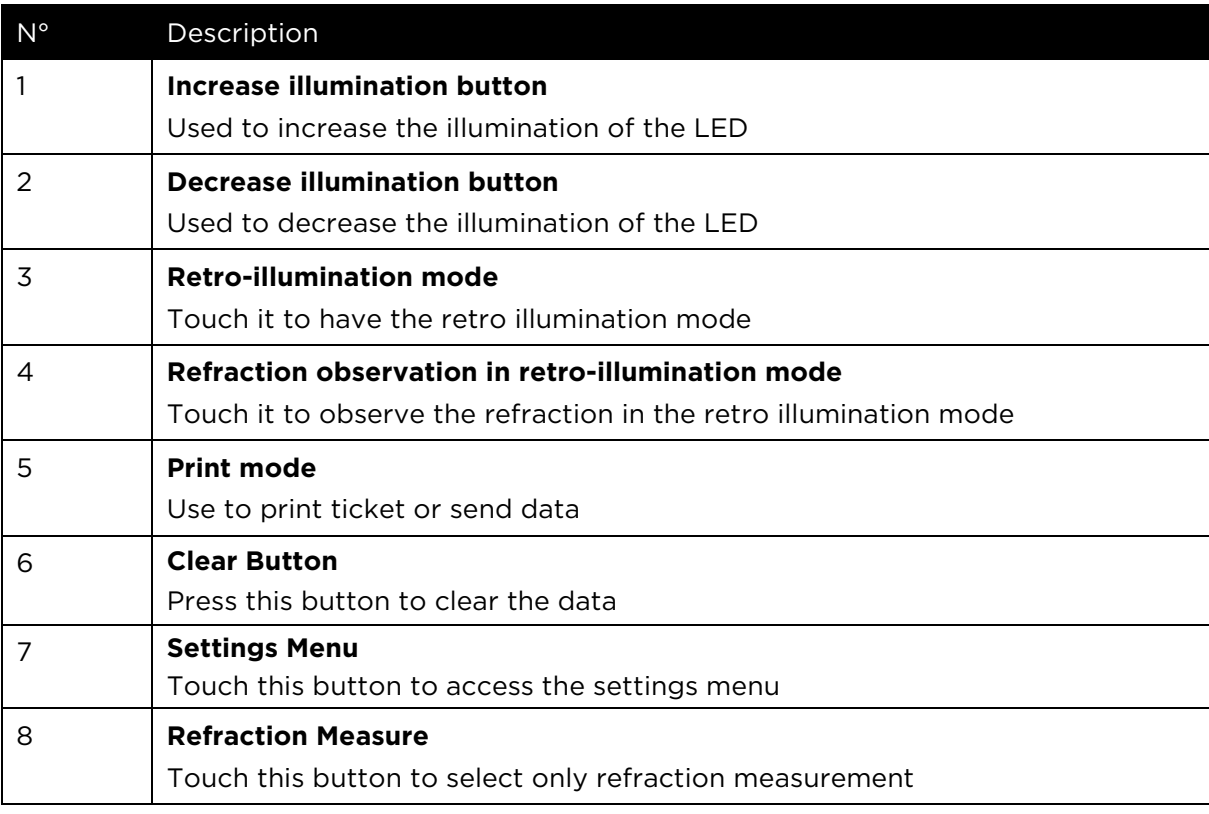

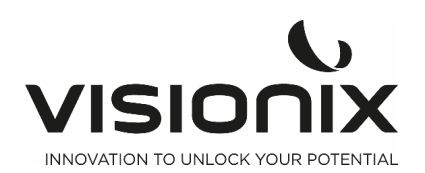

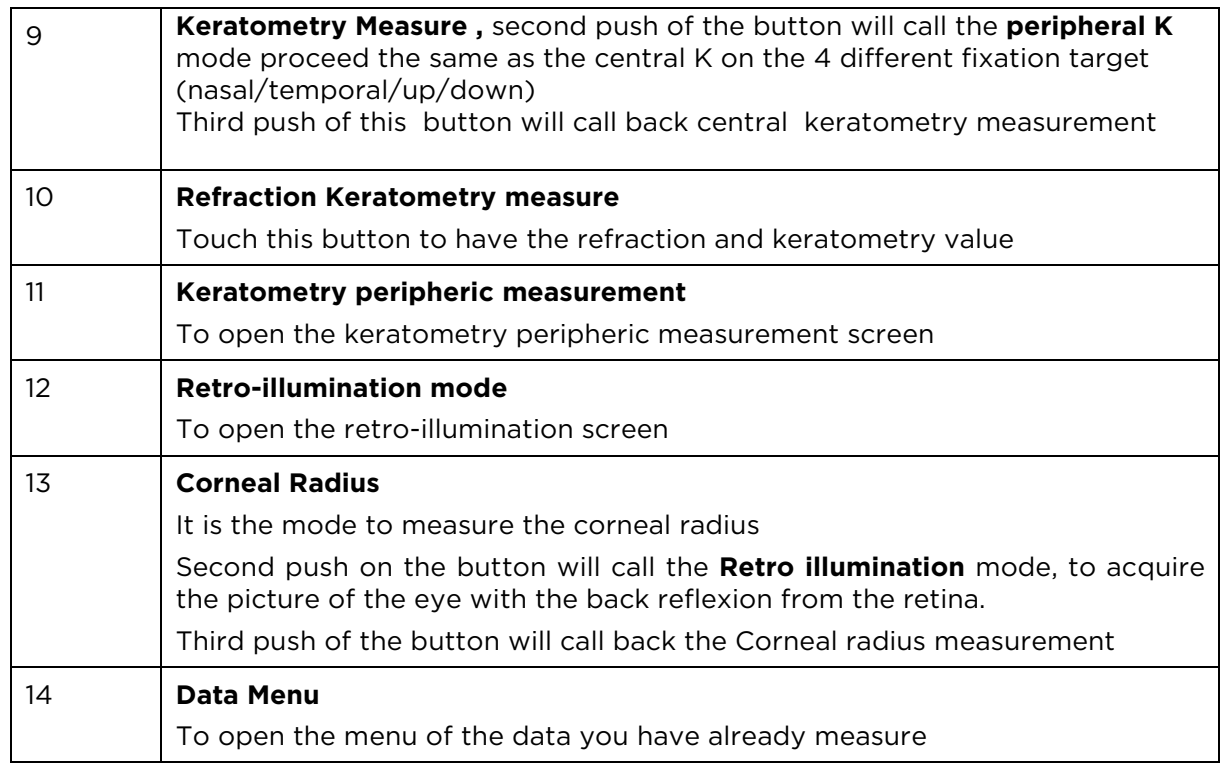

## **IV.4 - Corneal Measure**

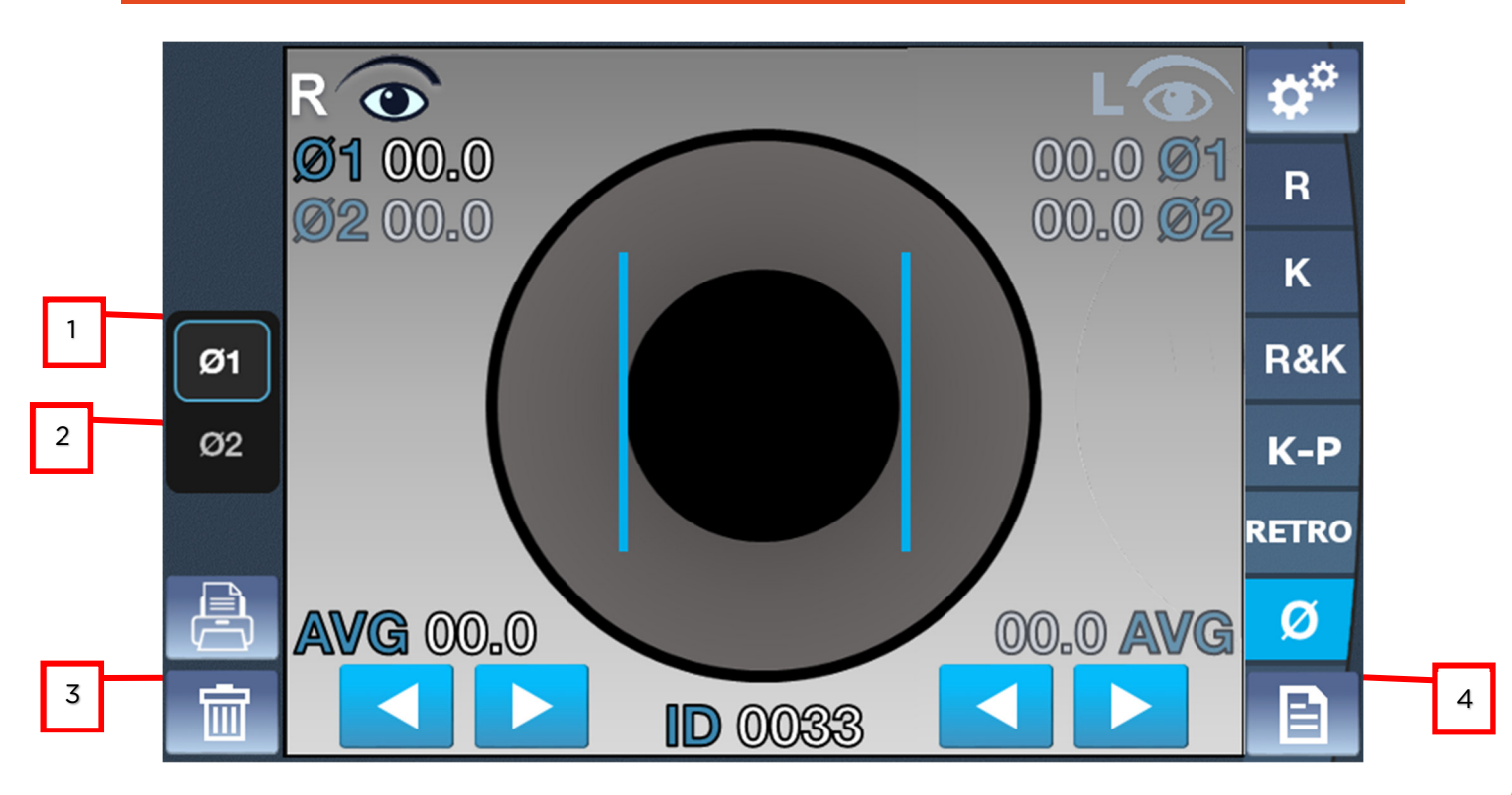

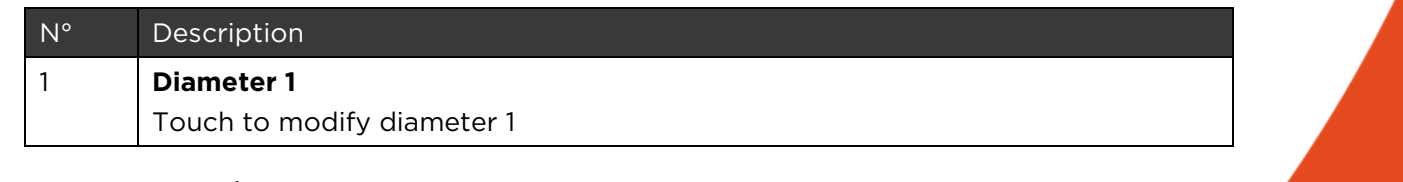

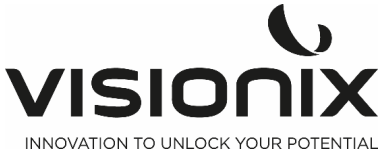

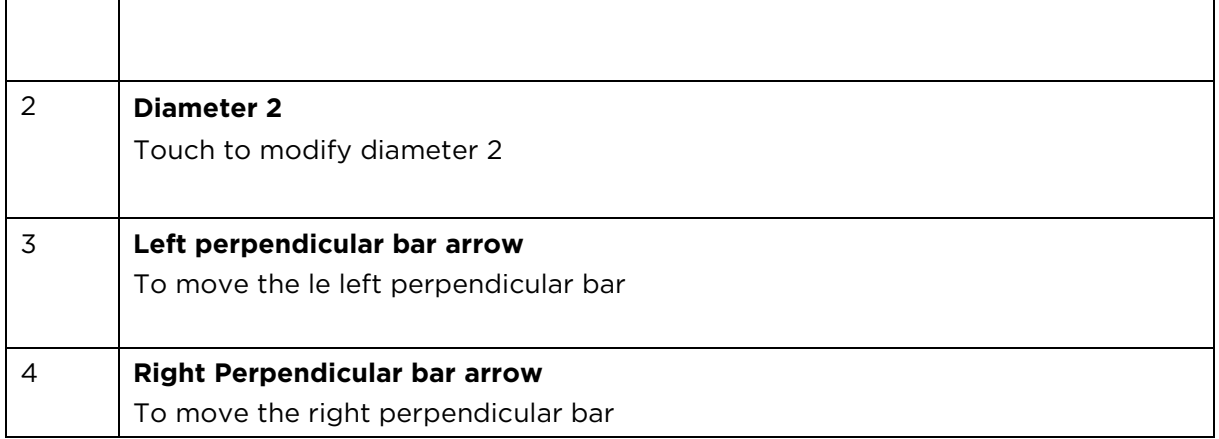

## **IV.5 - Data Menu**

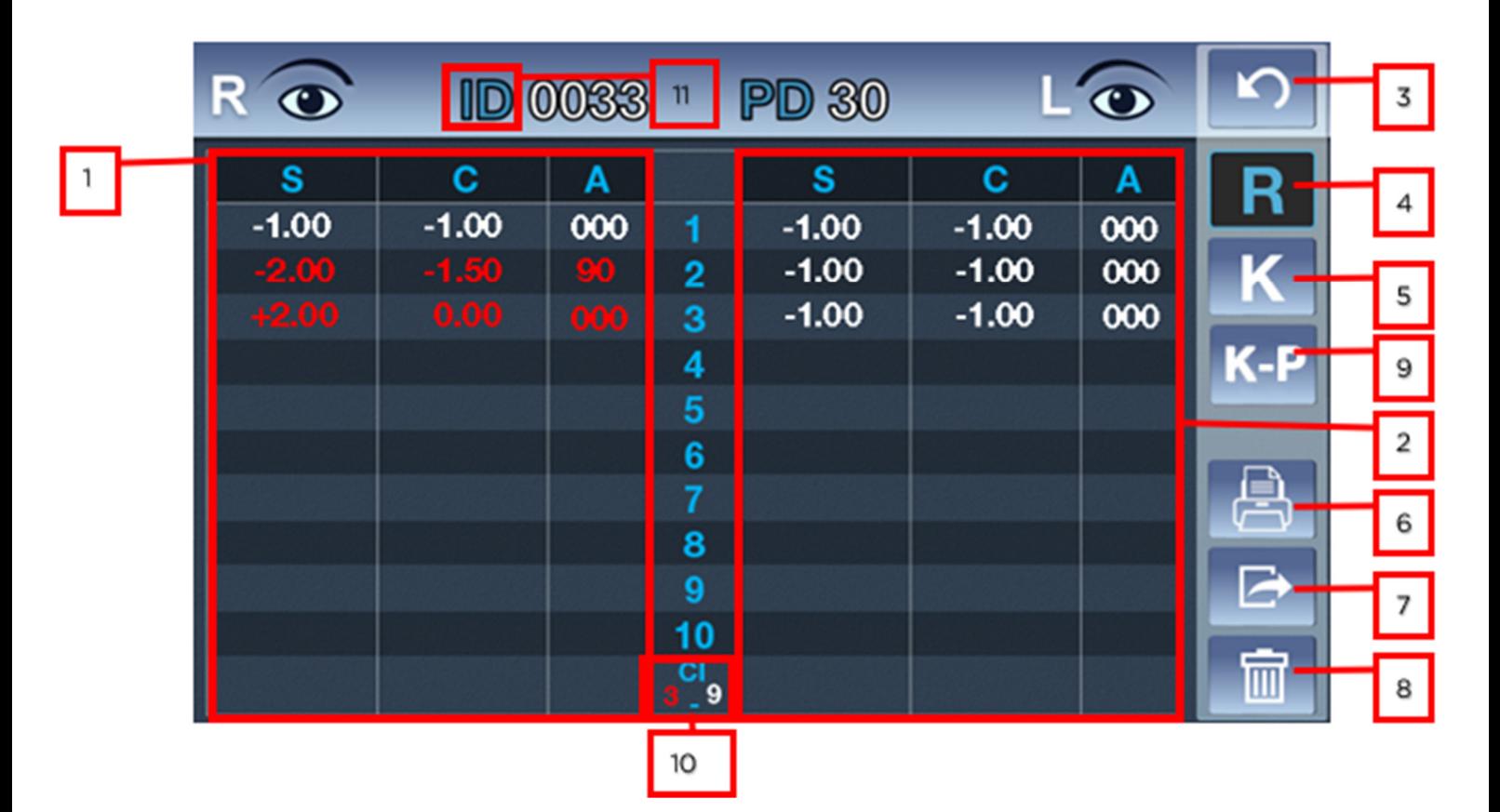

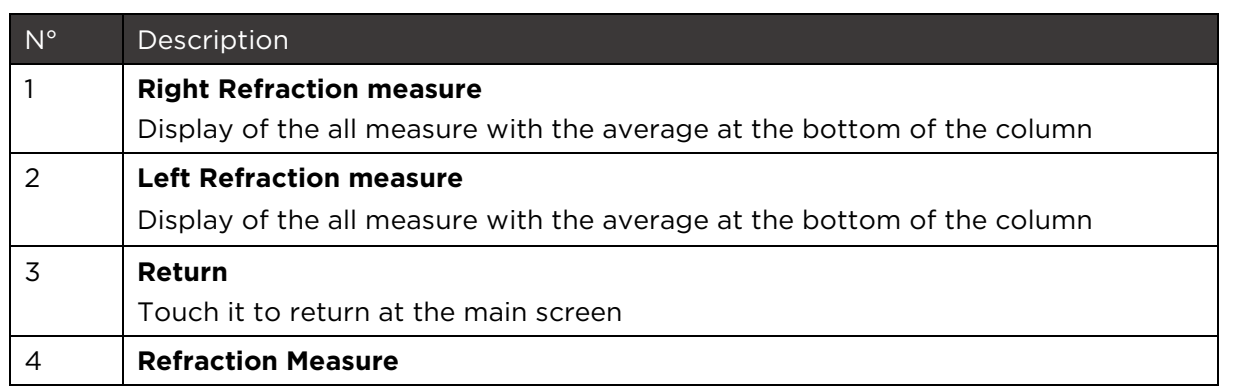

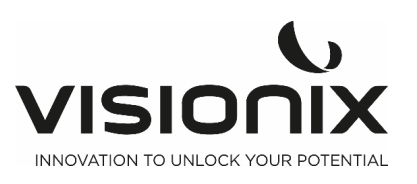

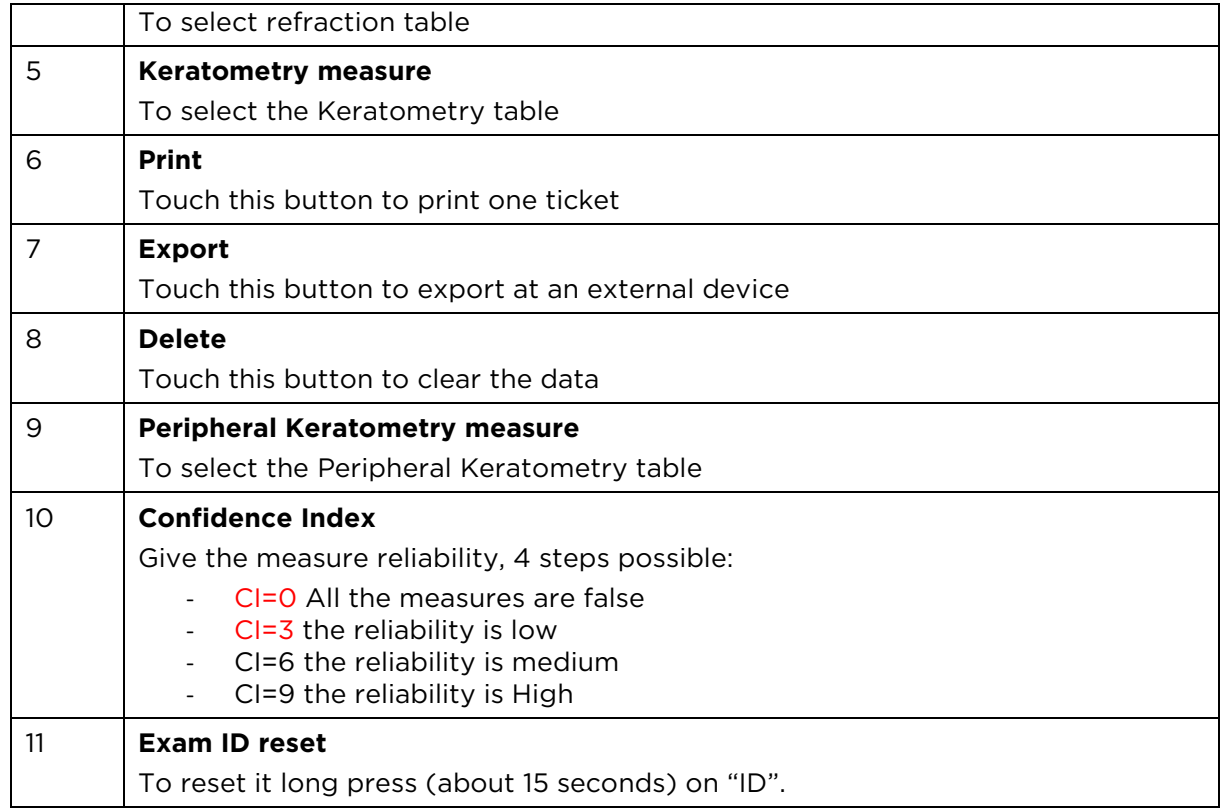

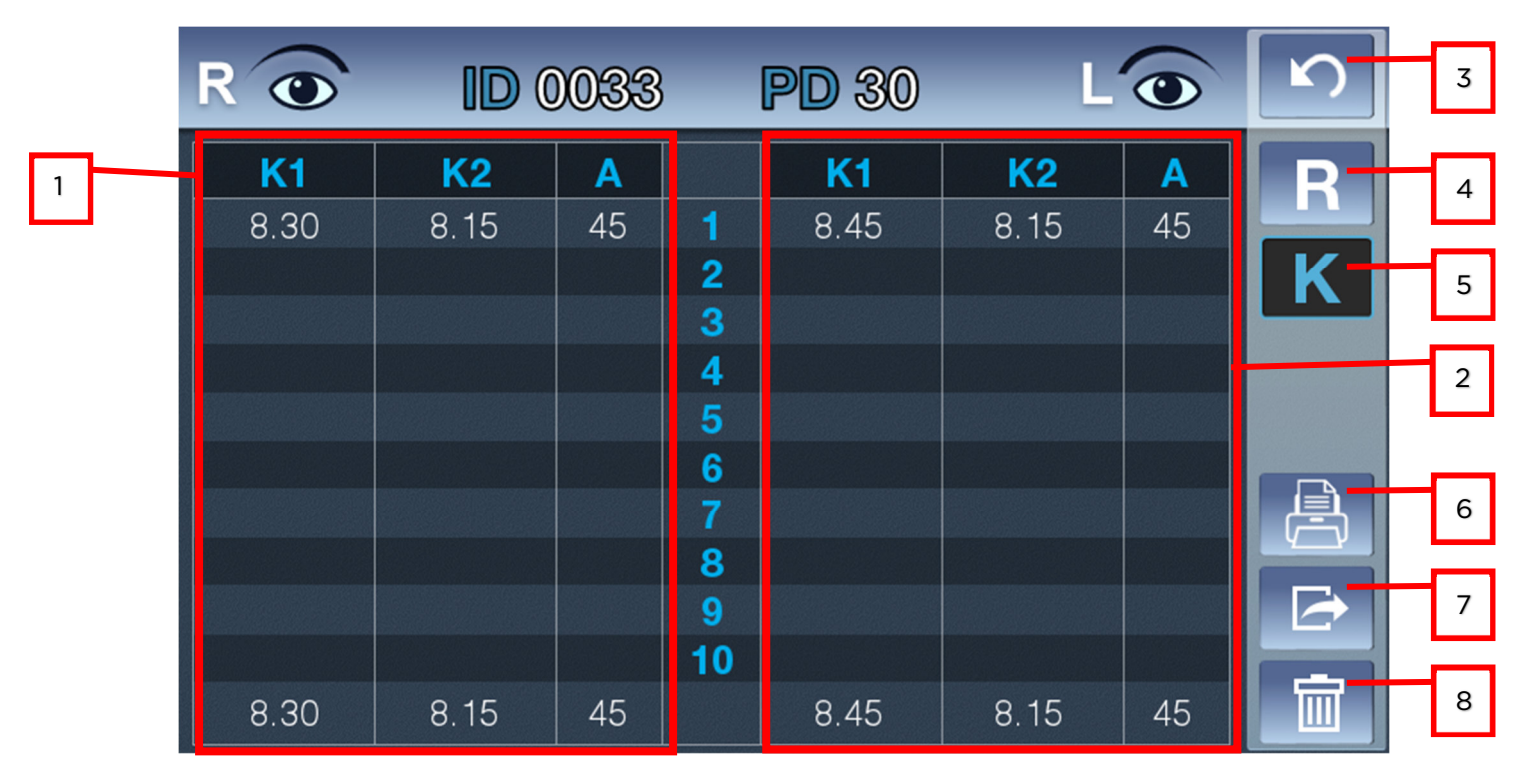

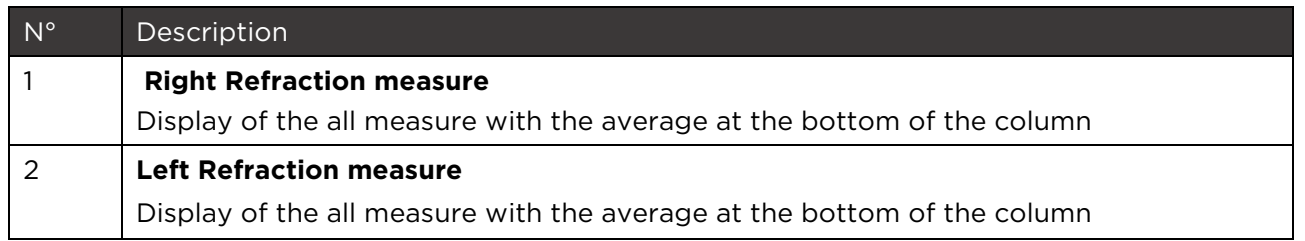

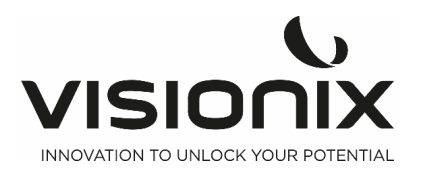

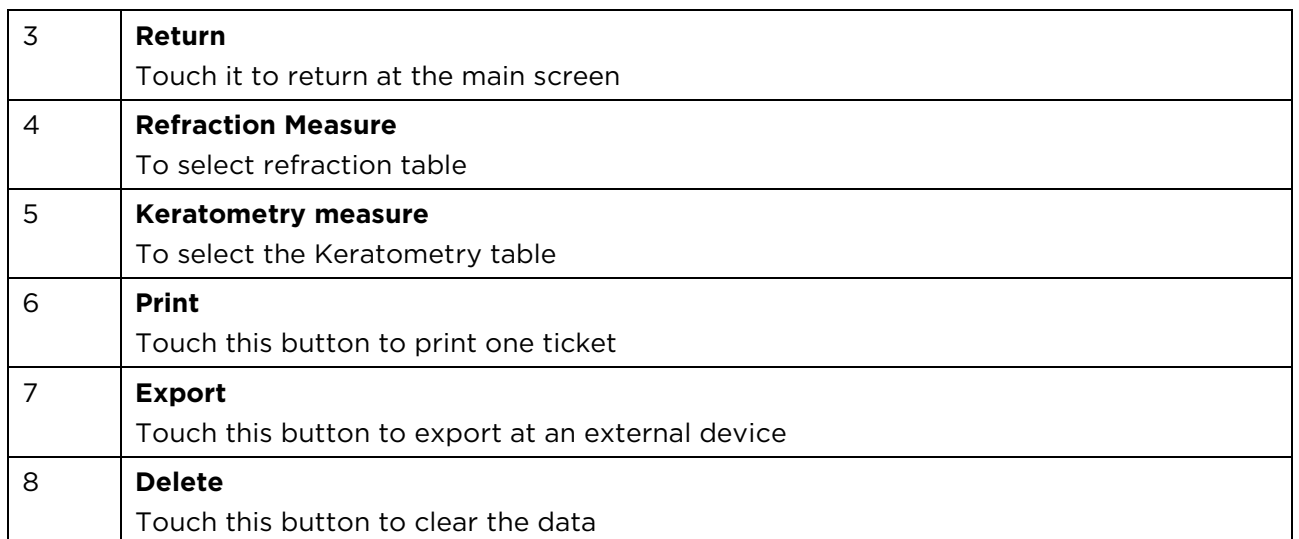

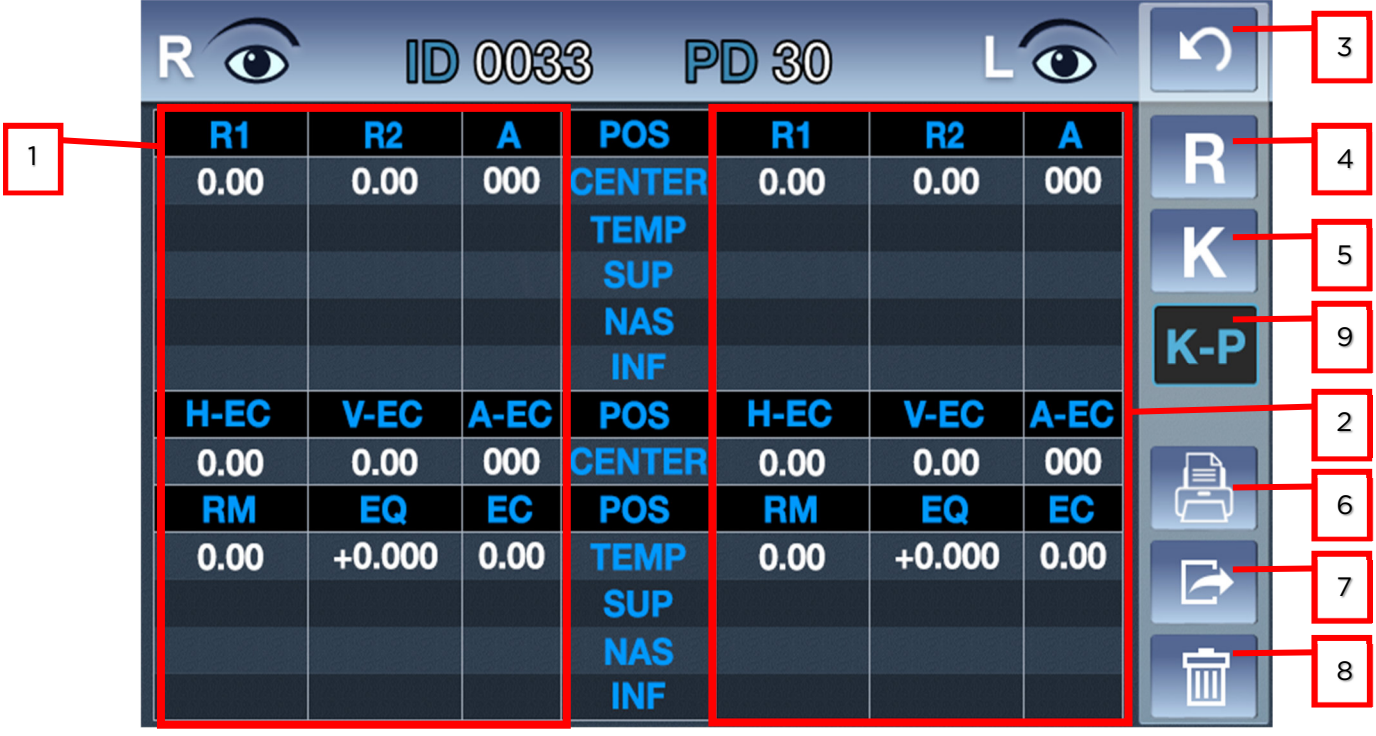

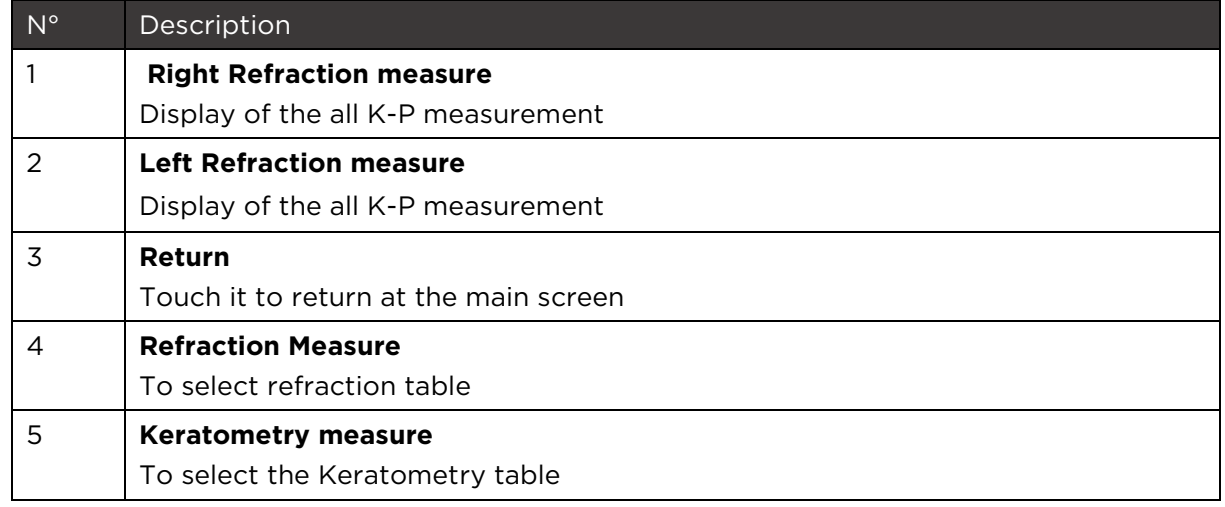

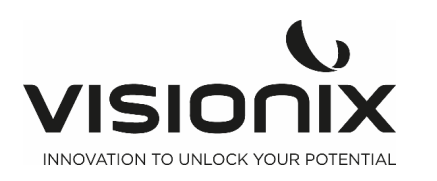

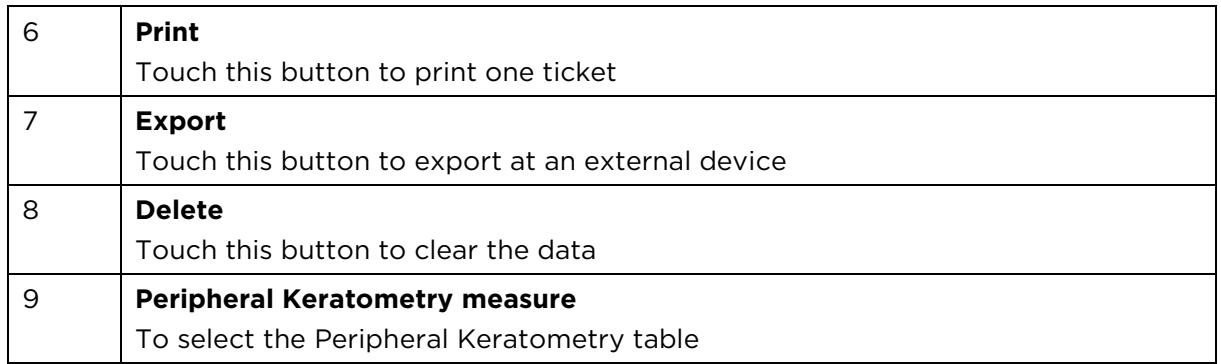

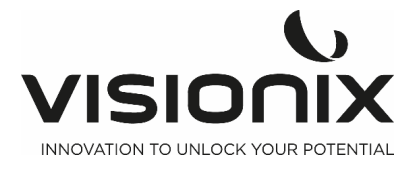

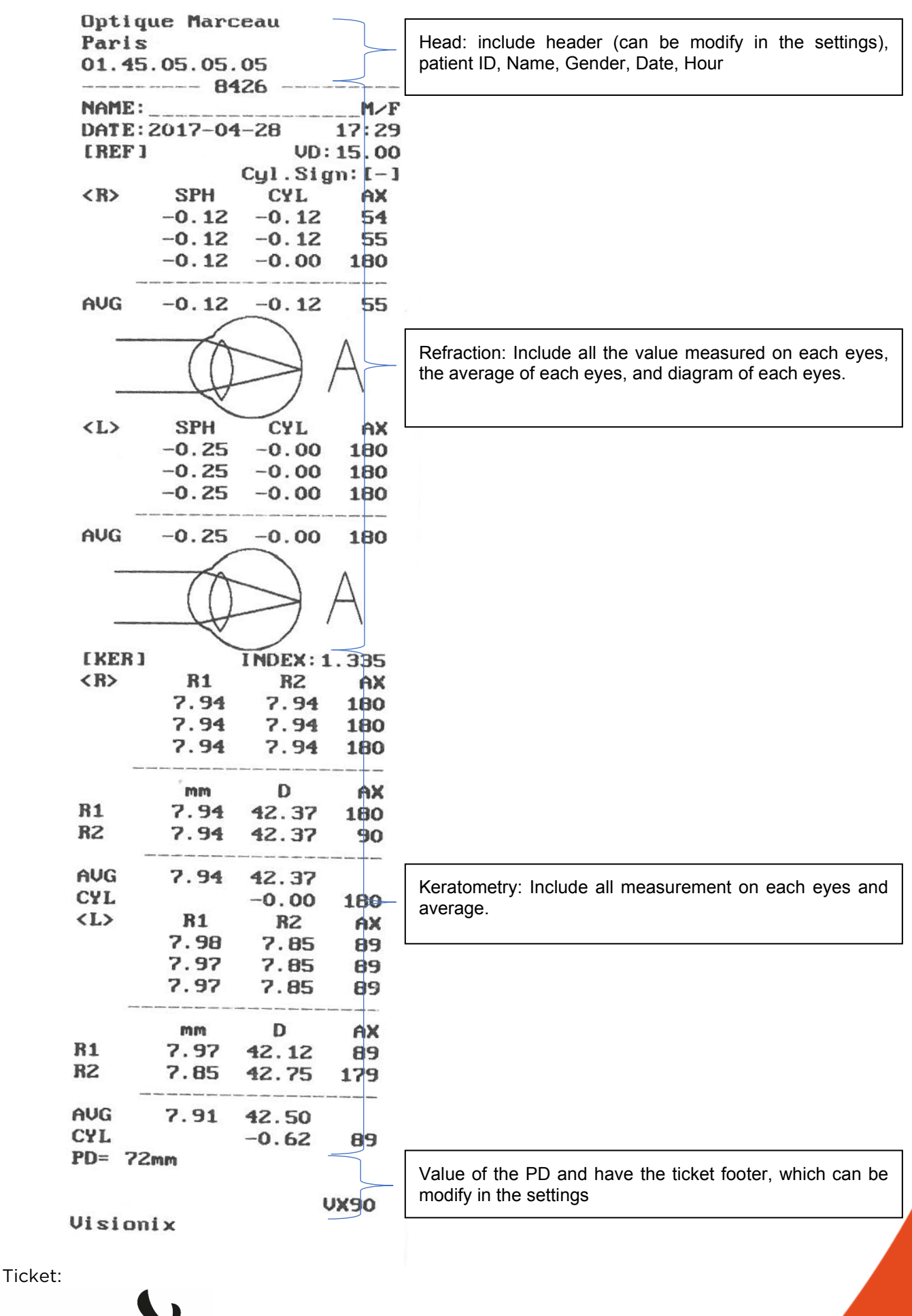

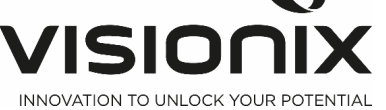

**V - Performing a Measurement** 

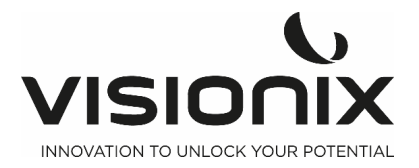

You can initiate a new measurement procedure by opening the Measure screen. The **Measure** screen appears at the start up of the machine

Once the **Measure** screen is opened, you can prepare the patient and select the test options, as explained under Preparing to Run a Diagnostic

## **V.1 - Preparing to Run a Measurement**

After you open the Measure screen, there are different operations you should do before you start running the diagnostic:

- Clean the headrest.
- Place a new sheet of protective paper over the chin rest, or clean the chin rest.
- Instruct the patient to sit down, place their chin on the chin rest, and lean their forehead on the headrest.
- If you need to fine-tune the position of the chin rest, select the **Chin Rest** up and down arrows as necessary to move the chin rest up or down.
- If you need to adjust the position of the unit's head, use the Joystick to adjust the position of the head, up/down / left and right
- Instruct the patient to look at the target (balloon). You should see their eye in the image of the lens view in the **Measure** screen.
- Align the patient's pupil with the center of the target (see Centering the Patient's Eye).

Once you have done all of these things, the measurement start automatically if you are set in automatic mode or manually by pushing the joystick button if you are set in manual mode.

## **V.2 - Managing the Measurement Procedure**

The diagnostic procedure is managed in the Measure screen. In this screen, you can select the measurement you want to perform, position the unit head and chin rest so that the patient's eye is centered in the lens, modify default test settings, start the measurement procedure, and monitor its progress.

#### Centering the Patient's Eye

In the Measure screen, you can see what the lens is aimed at in the lens view. If the pupil is visible, move the joystick until the pupil is centered and focused. If the patient's pupil is not visible at all in the lens view, adjust the position of the unit's head by moving the joystick to the center of the lens view,

## **V.3 - Managing Keratometry Peripheral Measurement**

It is the mode to measure the curvature of part around cornea. Based upon the center of cornea, measure the curvature of part around cornea from the positions of up/down and left/right direction. It is to indicate the relative eccentricity while comparing the curvature of part around cornea with the curvature of corneal center.

- 1. Keep pushing K-P button on the right side of the screen.
- 2. Measurement of Corneal Center

The initial measurement position is the corneal center, and it is indicated as CENTER on the Bottom left of screen. The curvature measured in the corneal center is the same with the one measured in KER mode.

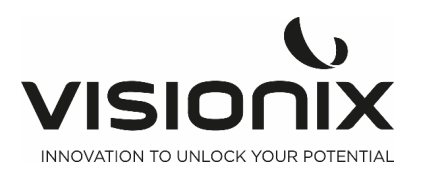

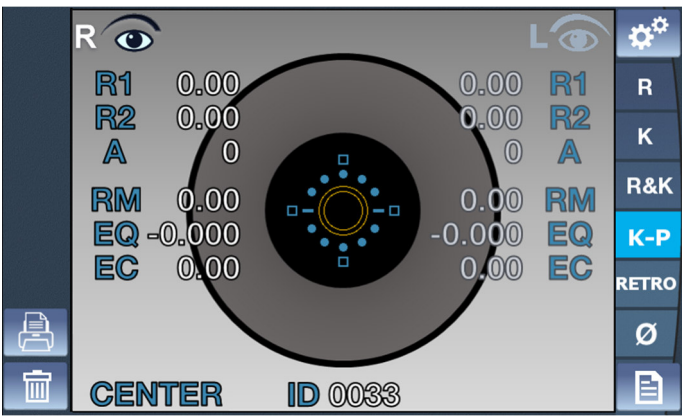

3. Measurement of part around cornea

The direction of part around cornea which is measure at present is to be indicated at the bottom left of measurement mode indication. Four boxes are to be indicated in INF, SUP, NAS, TEMP side of Mire ring. Each box indicates the proceeding state of measurement on part around cornea. If there is the measured result

around part of cornea where the box is located, the inside of box is to be full with color: In case of no result, the box is to be indicated as an empty box. The relevant box indicated at the part around cornea which is measured now is to flicker.

Direction of part around cornea:

- Superior (SUP): Upside from corneal center
- Inferior (INF): Downside from corneal center
- Temple (TEM): To the temple of examinee from corneal center
- Nasal (NAS): To the nose of examinee from corneal center
	- 4. Sequence to measure the part around cornea

Measure it following the sequence of TEM -> SUP -> NAS -> INF In case that the measurement in the direction of part around cornea becomes difficult, the direction lamp (guidance LED light) is to radiate in order to draw the examinee's sight around Mire ring actually. After the examiner shall ask the examinee to look at the light of direction lamp, then he or she can perform the measurement by adjusting the focus of Mire ring.

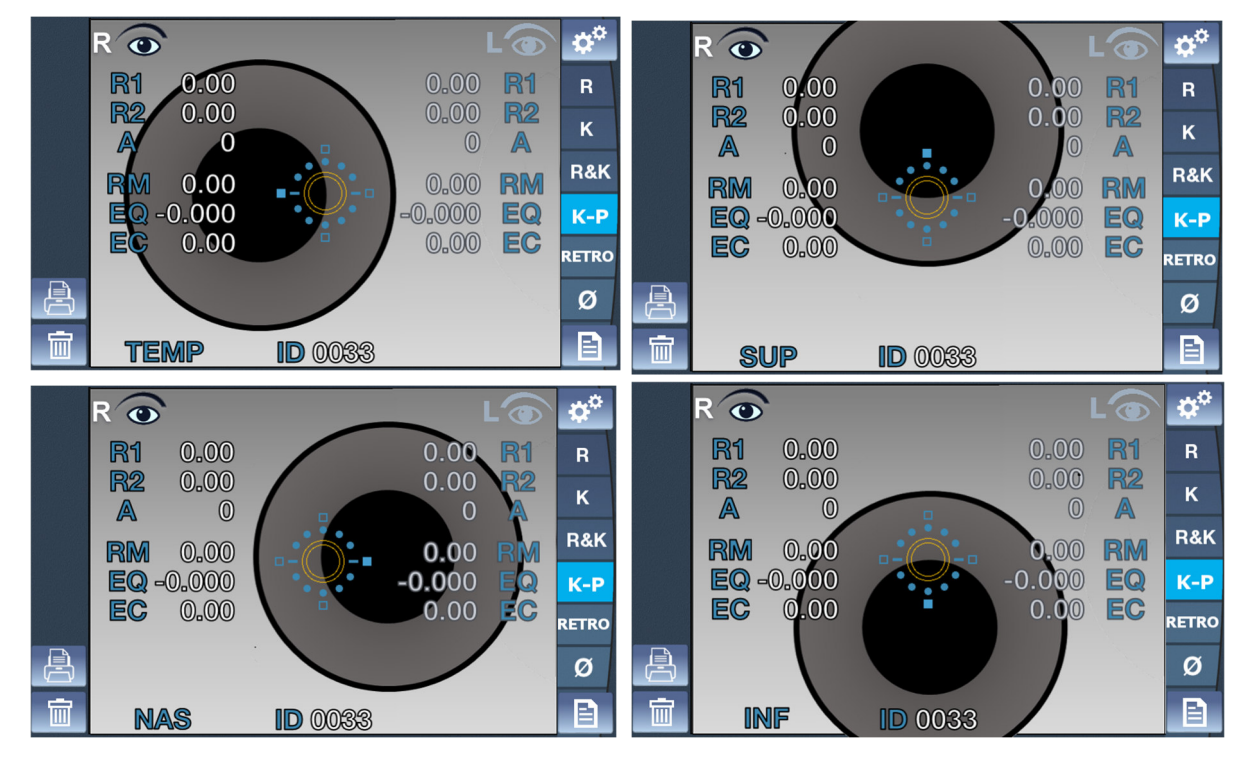

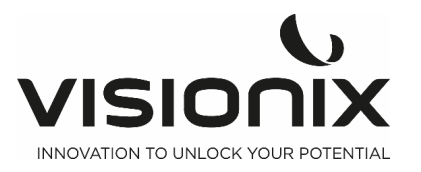

## **V.4 - Managing the Retro-Illumination Image.**

1. It is to examine the crystalline lens of patient who has the severe symptom of cataract or undergoes it examine the degree of opacity of crystalline lens with the shape of light reflected from retina while changing intensity of light shed on the eye.

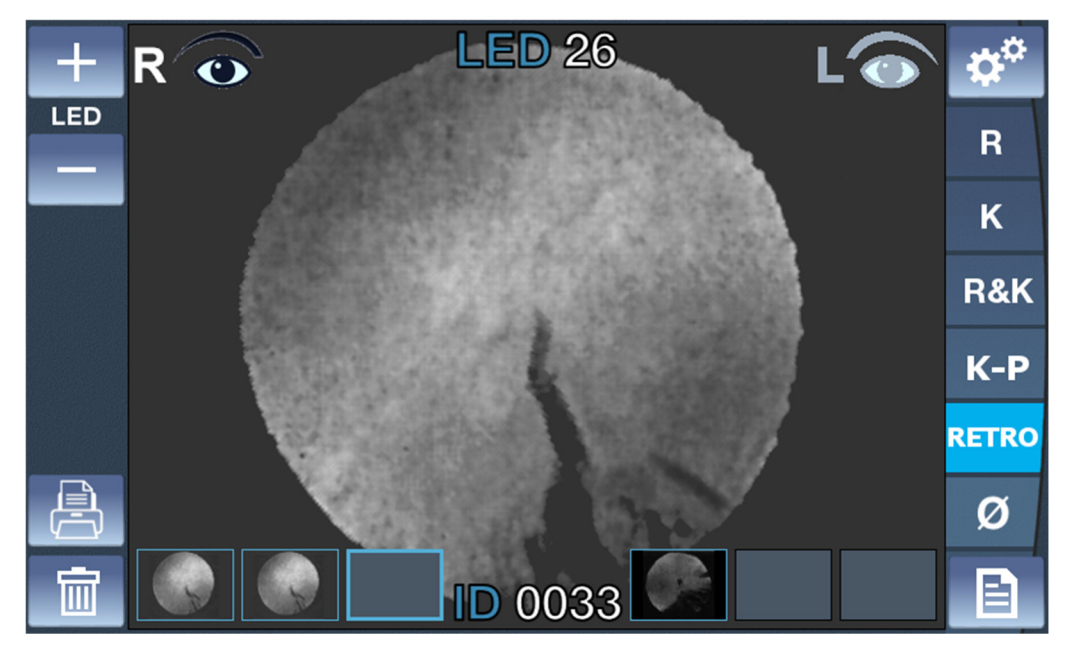

1. Adjustment of brightness of the LED

• Adjust the brightness of the LED clicking on button + and button -.

- 2. Observation of retro illumination image
	- Place the VX90 in front of the eye (right or left).
	- Use the joystick to center and focus properly.
	- In order to protect the patient's eyes, avoid examining the eyes over 30 seconds.
- 3. Acquisition of the image
	- Click on the joystick to save an image.
		- It will be saved in the selected box of the current eye. As the live mode of the camera continues after each acquisition, it is possible to take several images consecutively.
	- If more than 3 images are acquired for a same eye, the  $1<sup>st</sup>$  one will be erased and will be replaced by the 2<sup>nd</sup> one (and the  $3^{rd}$  one becomes the 2<sup>nd</sup> one, and the new one becomes the 3<sup>rd</sup> one).
- 4. Review an image
	- Click on the wanted image.
	- To come back on live camera, click on the joystick or click on an empty box image of retro illumination.
- 5. Delete an image
	- Click on the wanted image.
	- Click on clear button.
		- If there is an image after the deleted one, the images will be translated to avoid empty box image.

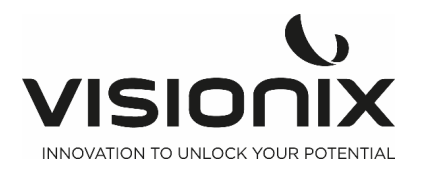

**VI - Configuring the Unit** 

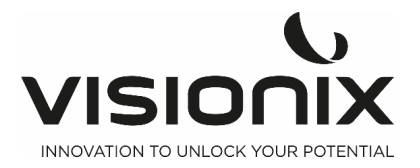

## **VI.1 - Accessing the Configuration Settings**

#### **To open the Settings Menu:**

- Select the **Settings Menu** button.

## **VI.2 - Overview of the Configuration Screen**

The **Configuration** screen gives you access to the VX90's settings and system maintenance functions.

## **2.a) Main Screen and Refraction Settings**

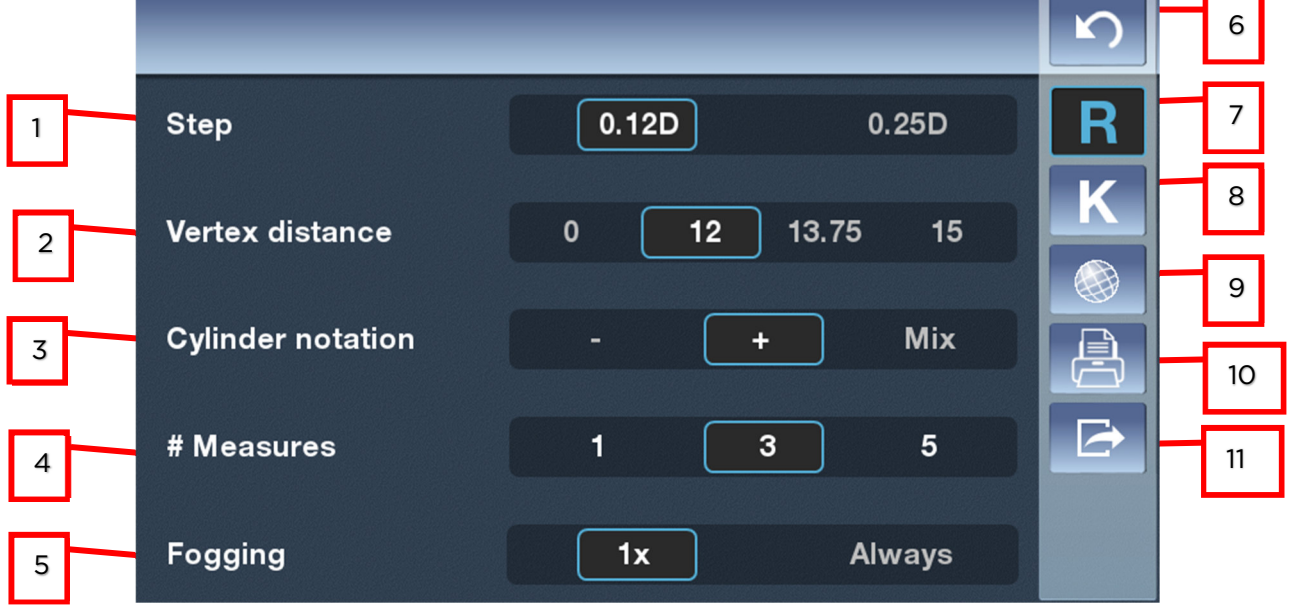

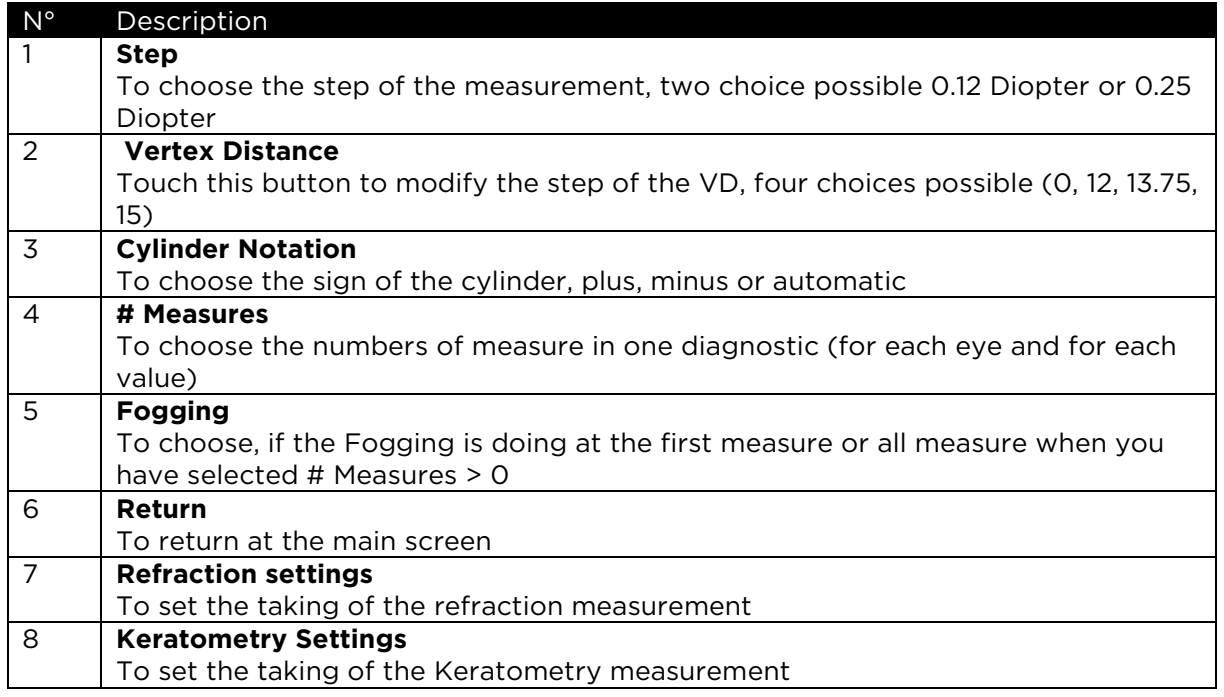

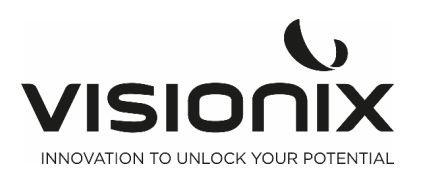

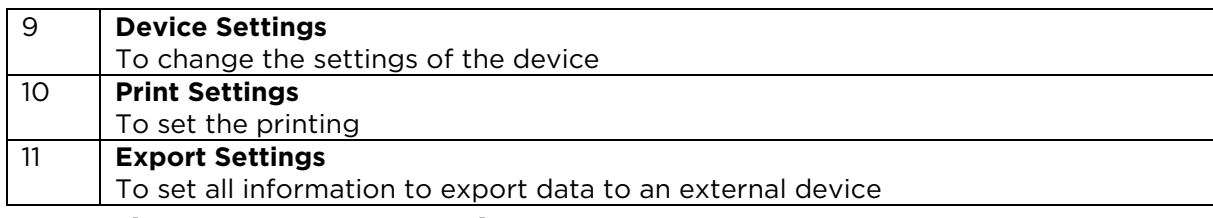

## **2.b) Keratometry Settings**

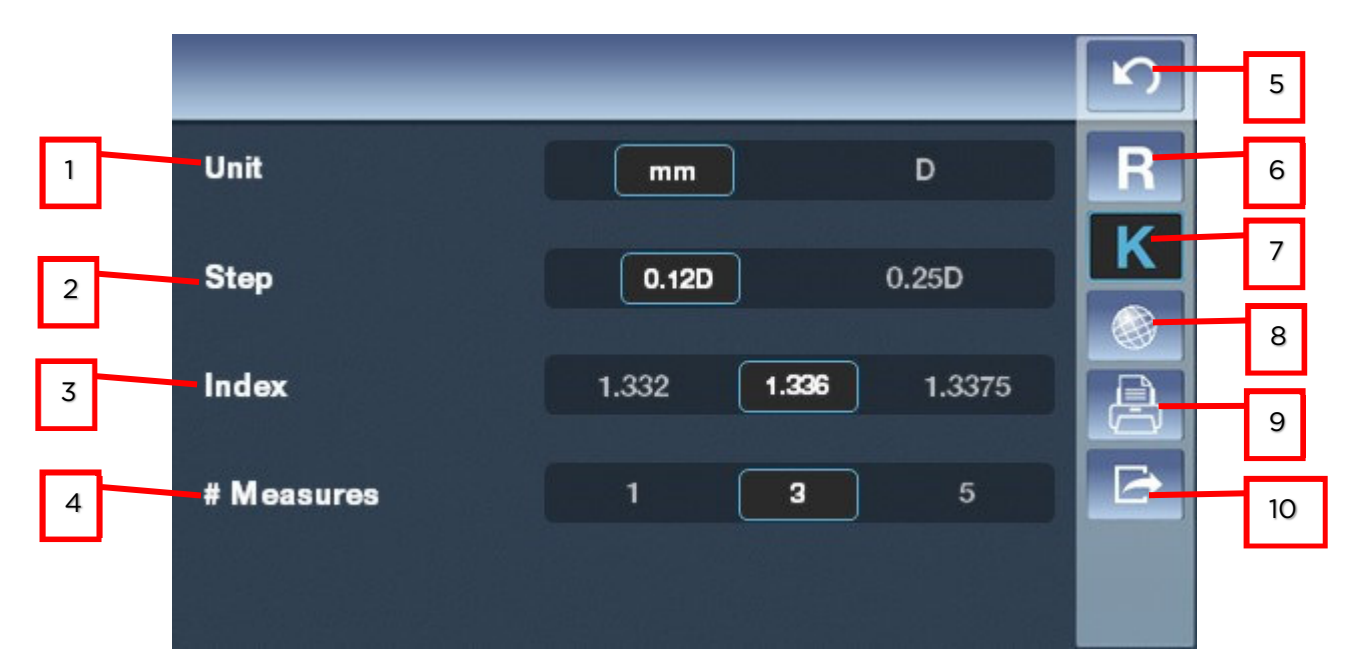

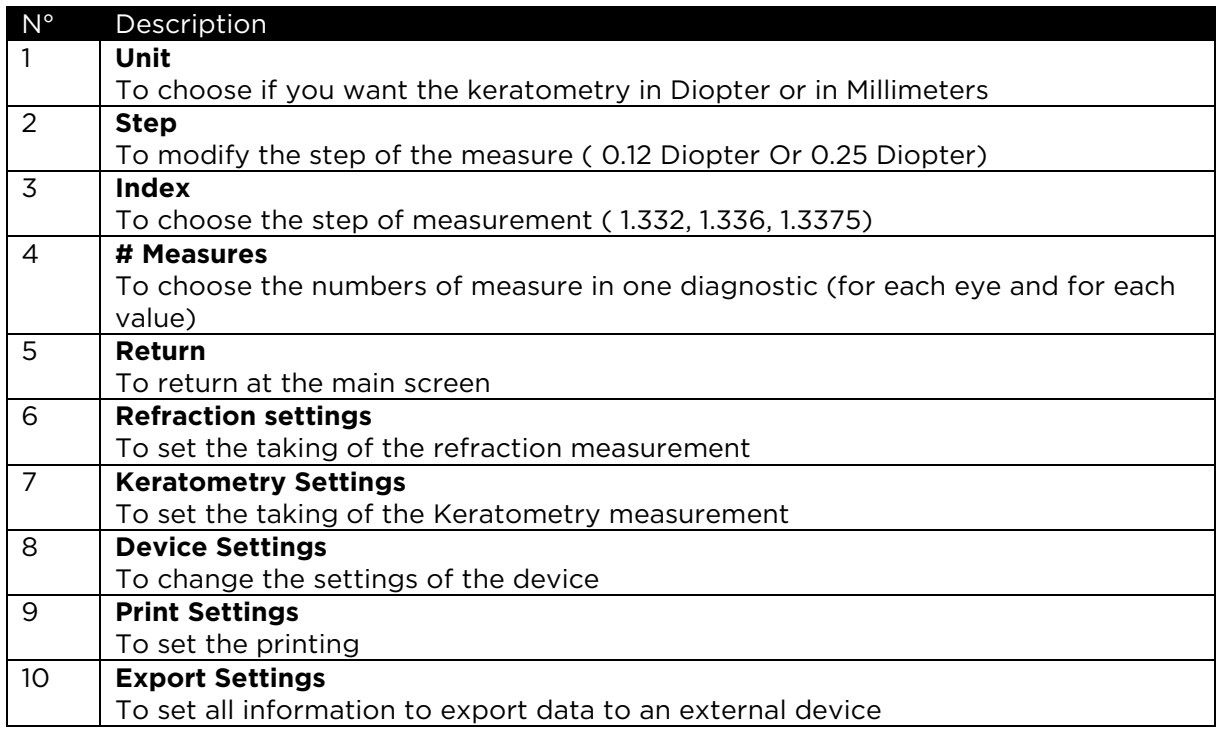

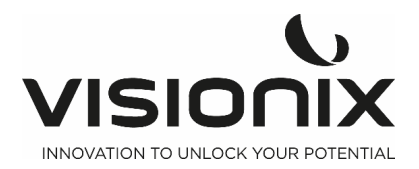

## **2.c) Device Settings**

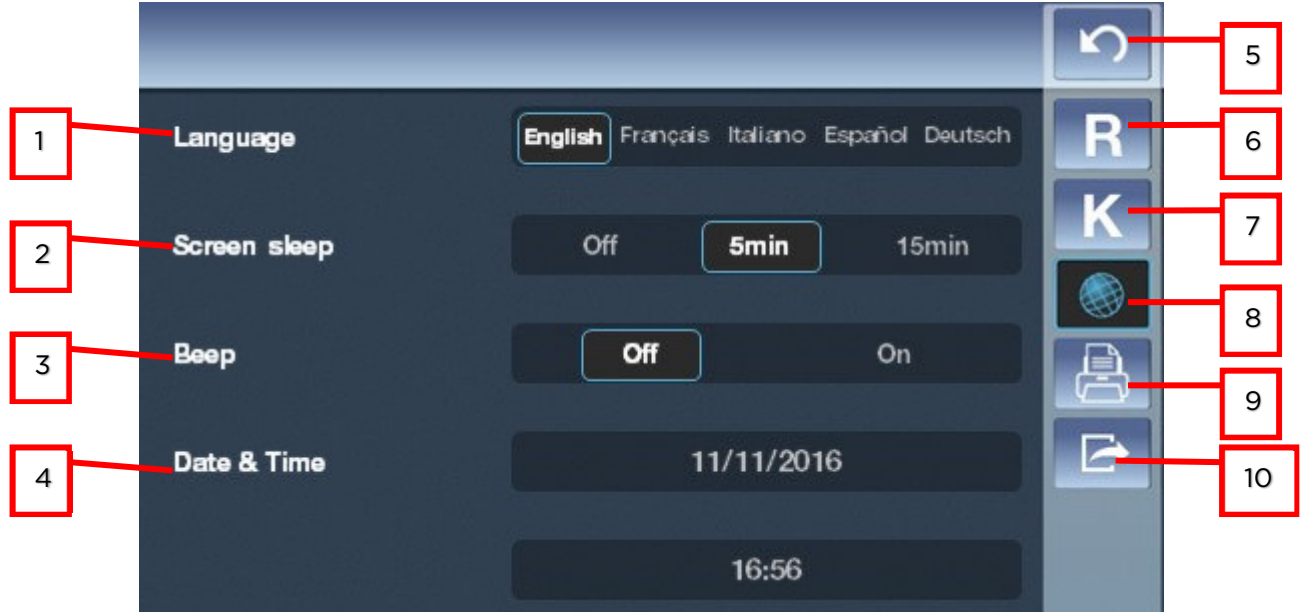

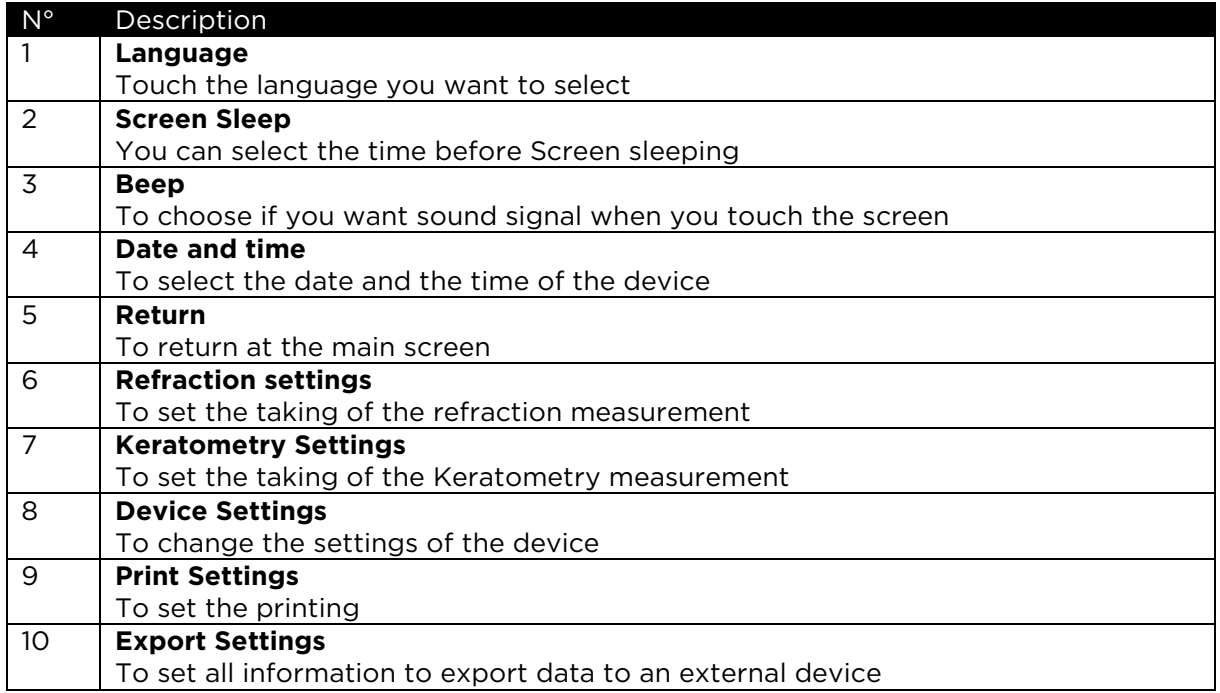

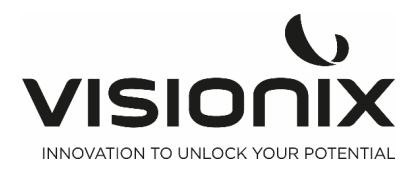

## **2.d) Print Settings**

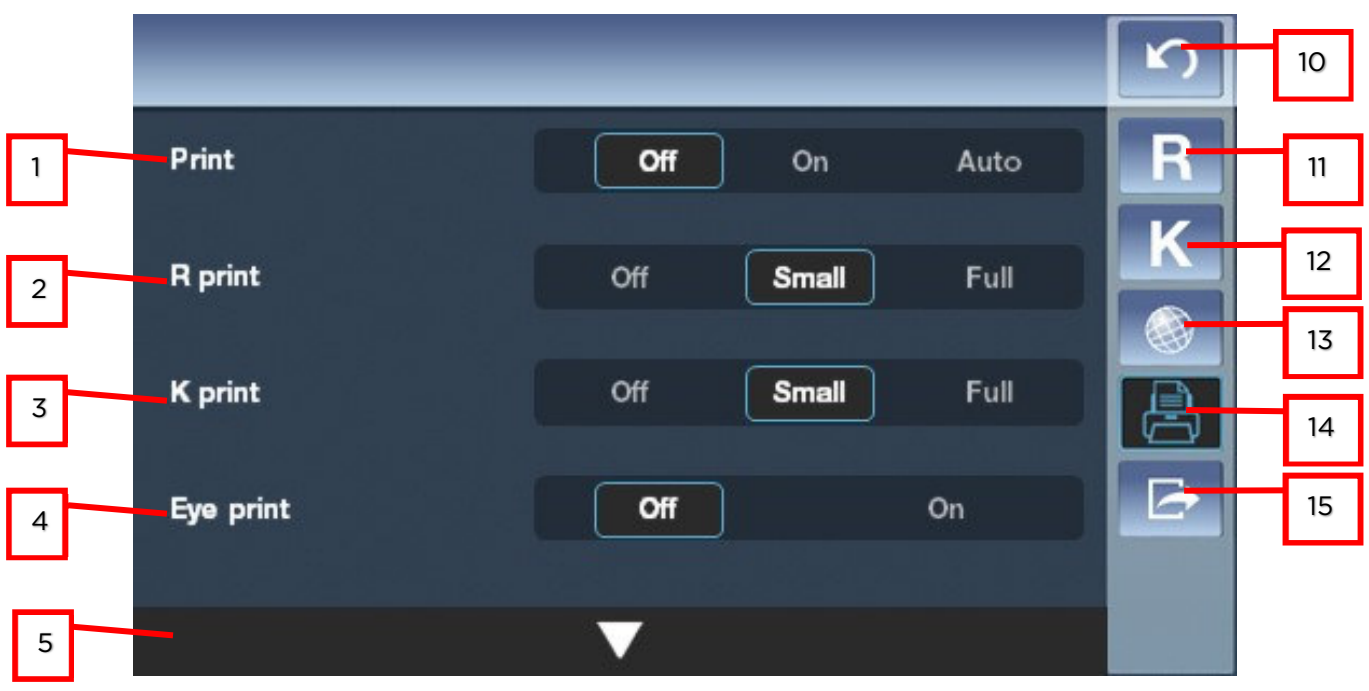

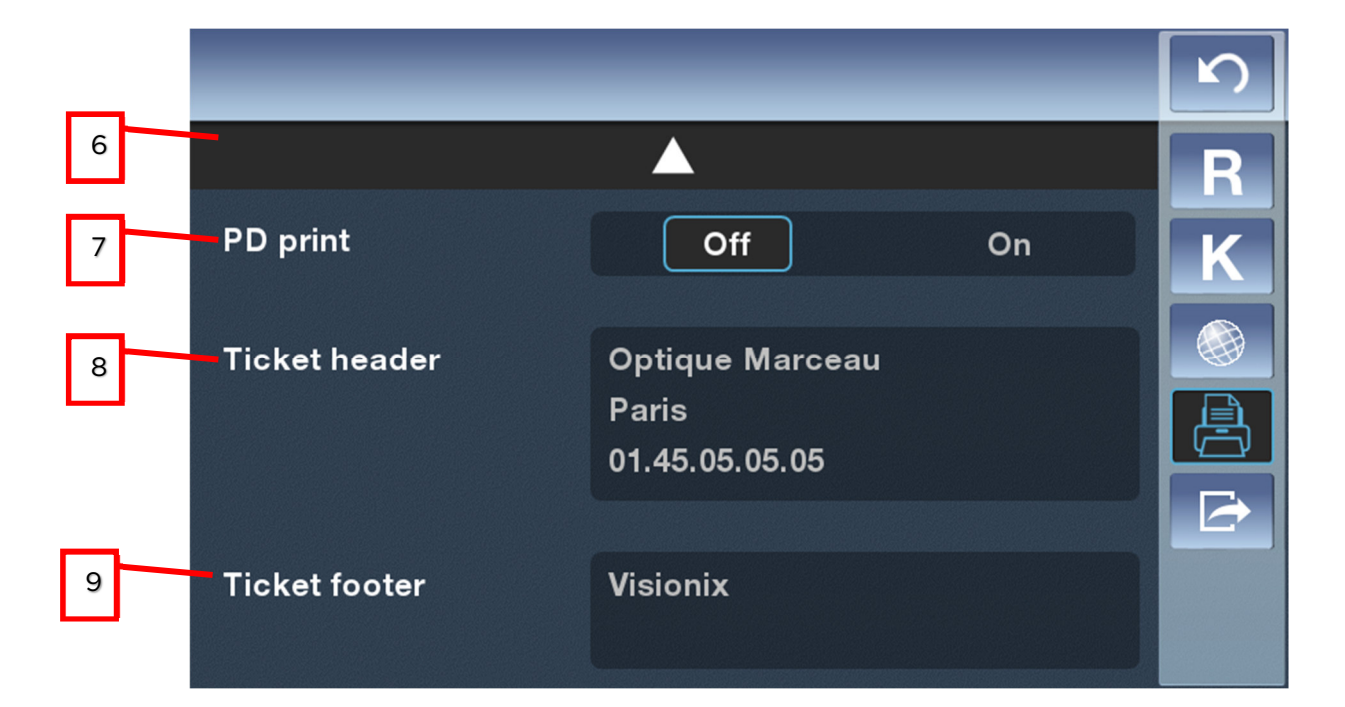

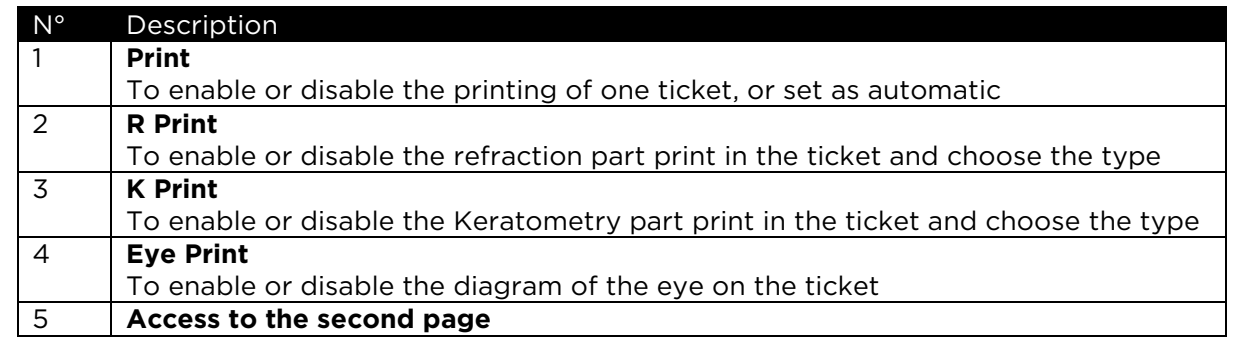

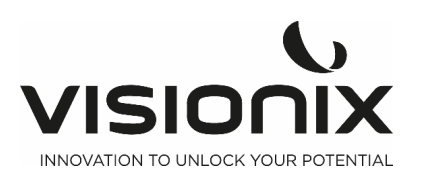

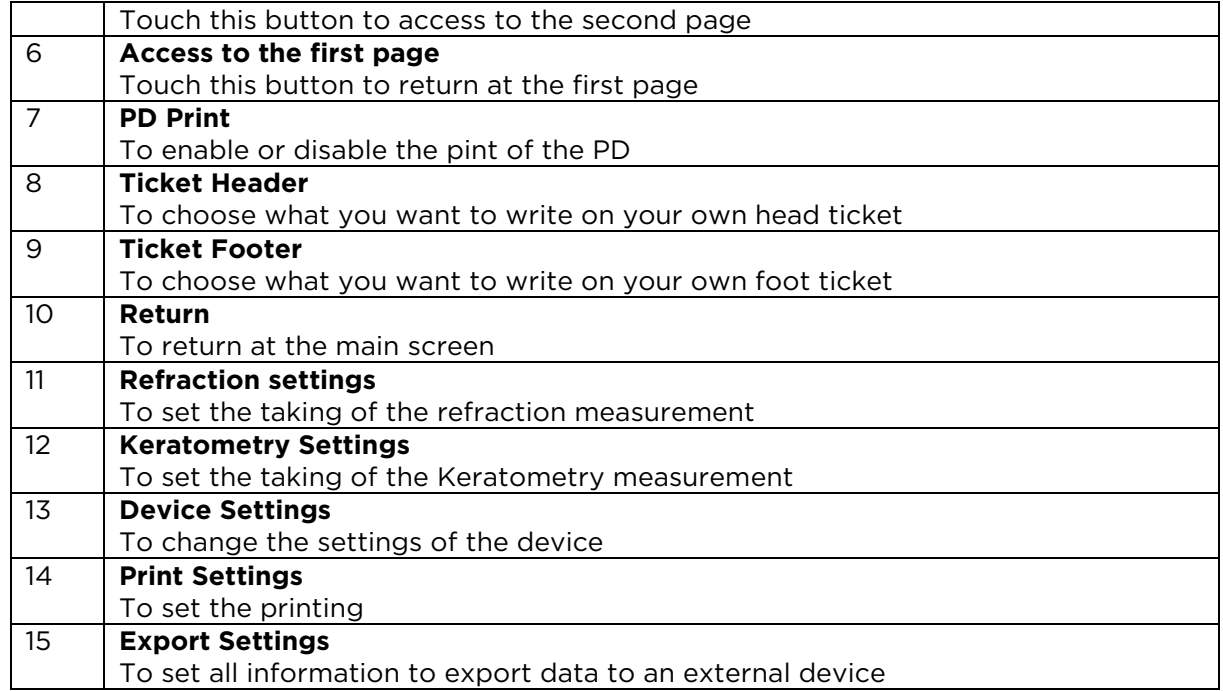

## **2.e) Export Settings**

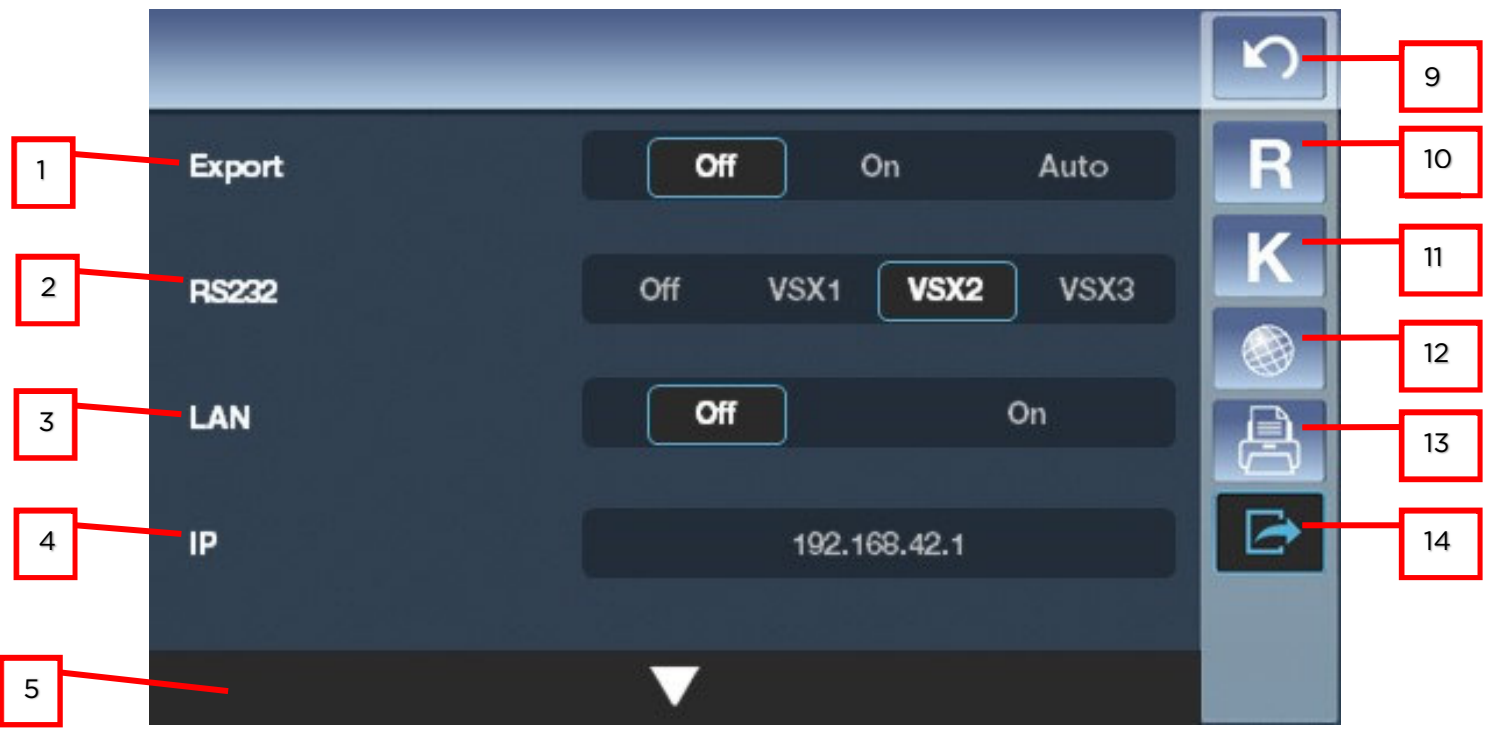

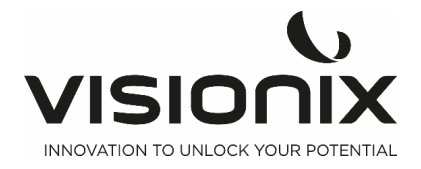

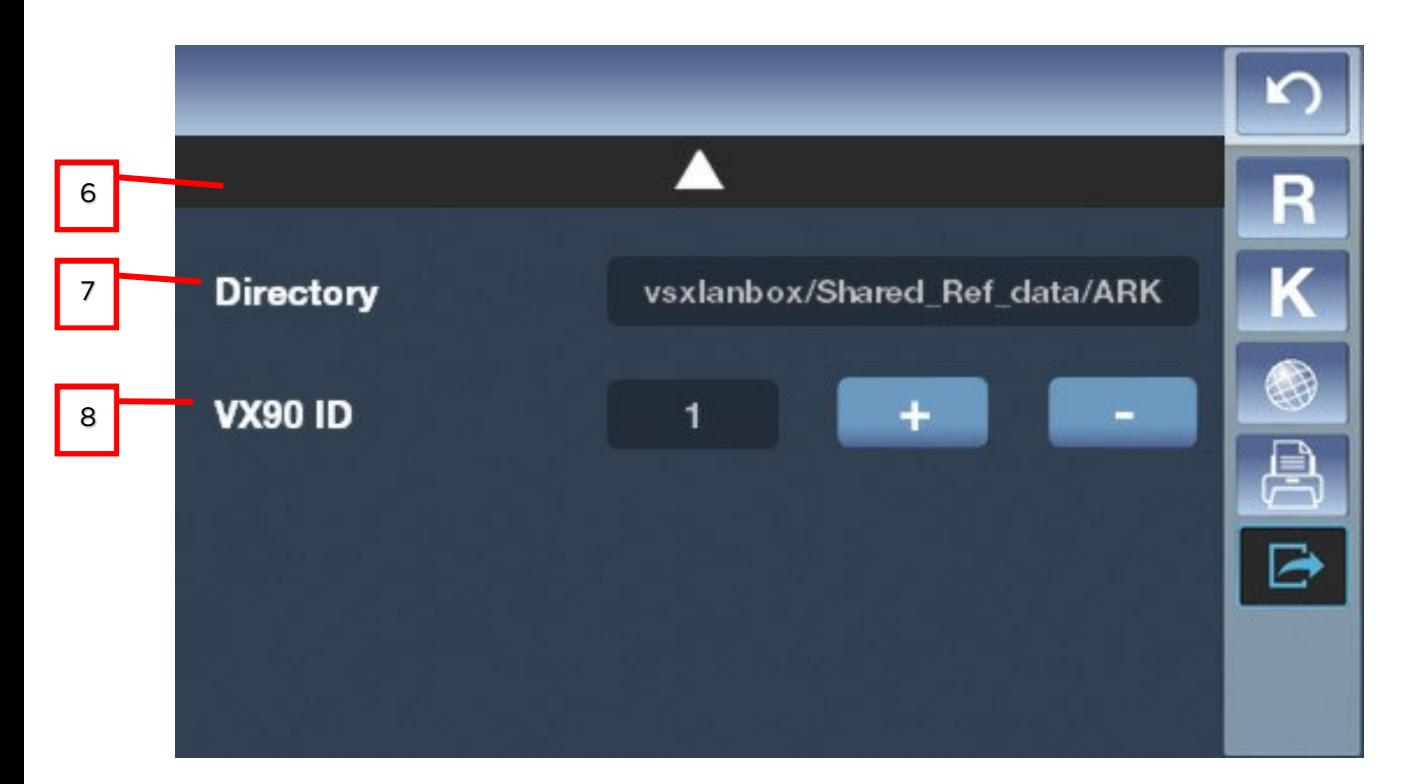

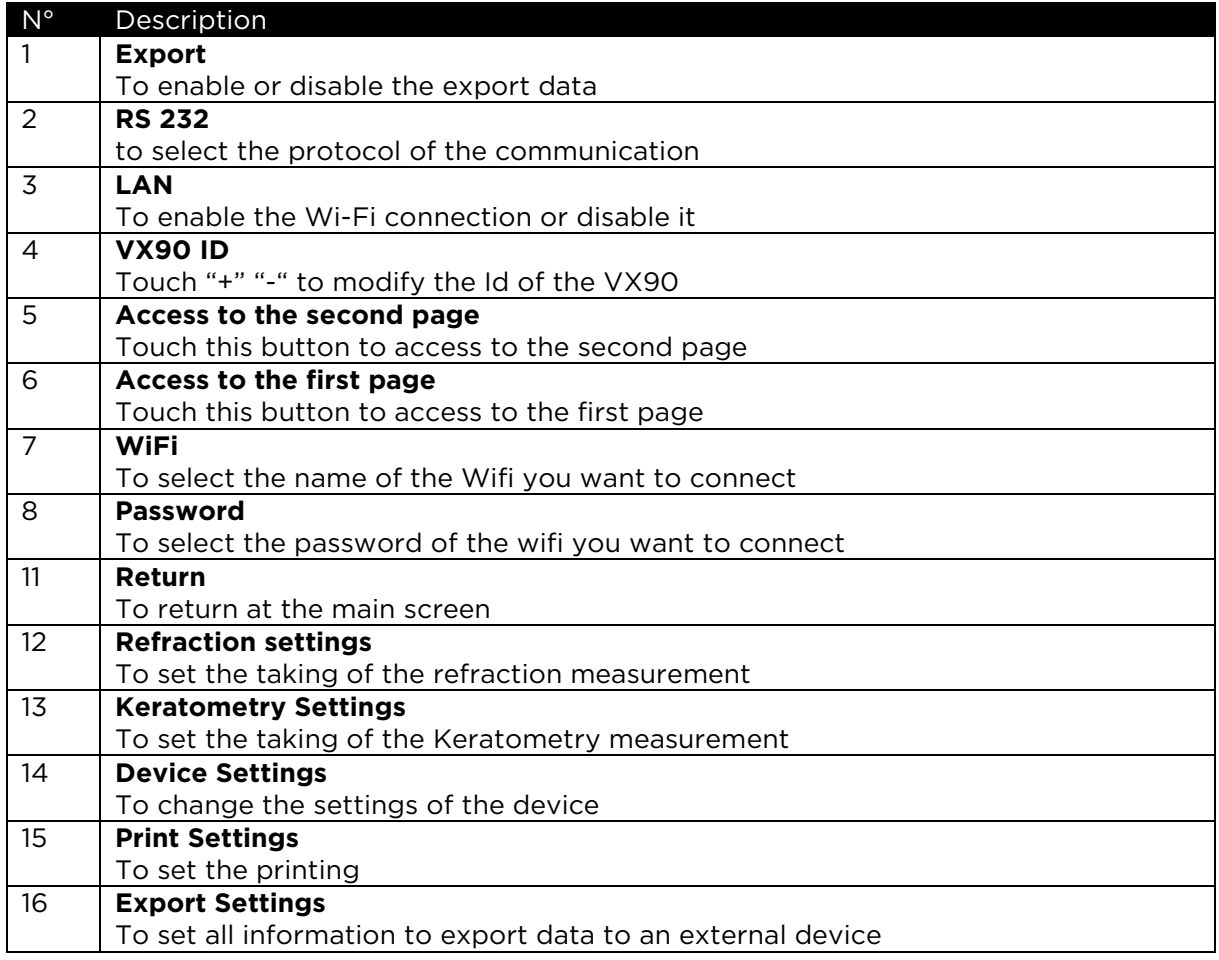

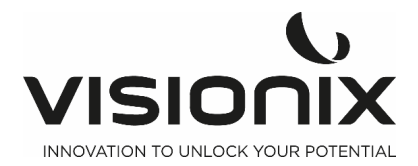

**VII - What Should I Do If...?** 

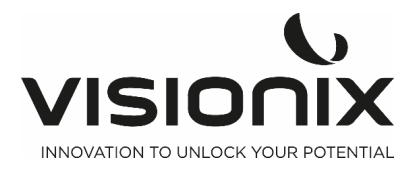

You may encounter some of the following common problems while working with the VX90. If you do, try following the suggested solutions listed below. If the problem persists and the suggested solution does not remedy it, contact a qualified service representative or your local distributor.

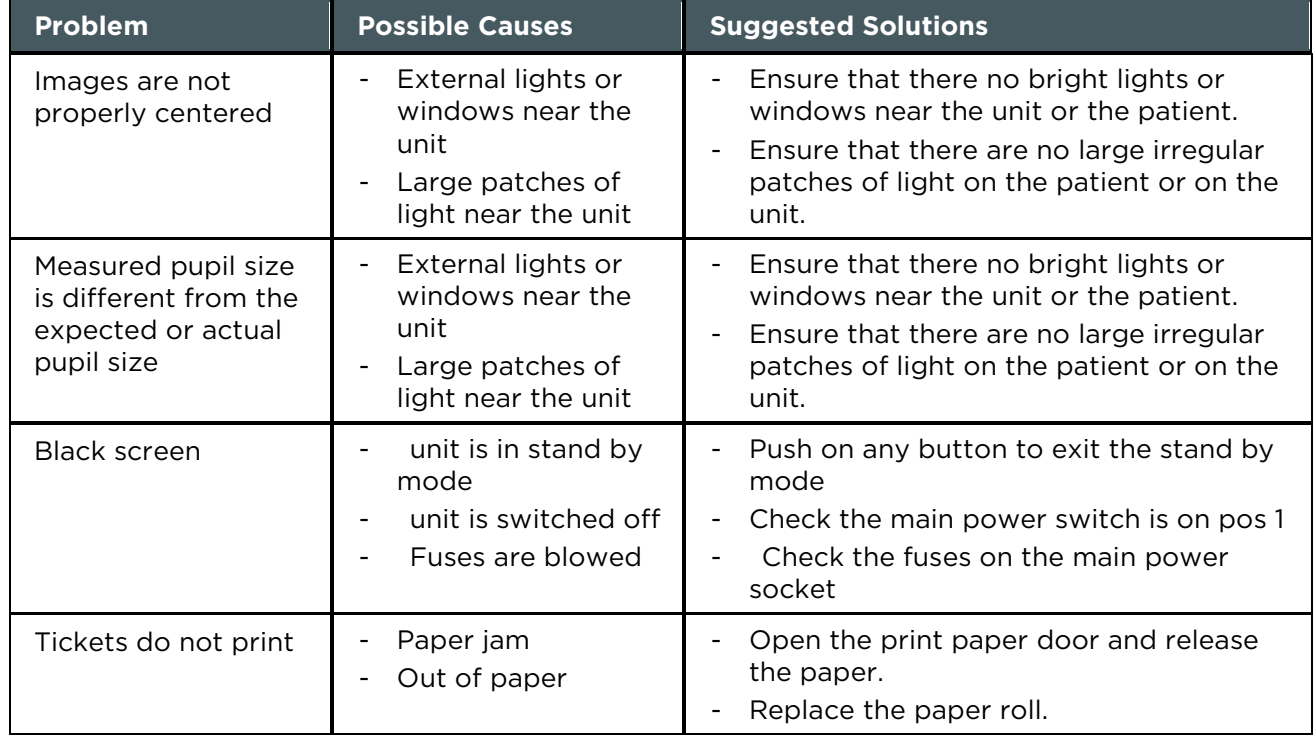

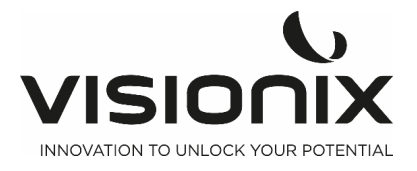

# **VIII - Maintenance**

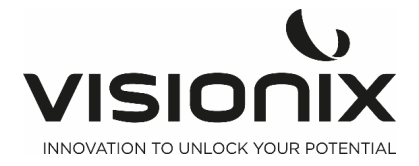

This chapter explains how to clean the VX90 unit and how to perform routine maintenance tasks.

## **VIII.1 - Cleaning the Unit**

#### Important!

Before cleaning the unit, turn it off and unplug it from the electric outlet.

To clean the plastic surface of the VX90, dampen a cloth with a commercial, non-abrasive cleaner and gently wipe the top, bottom, and front surfaces.

#### **CAUTION: Do not spray or pour any liquid directly on the device.**

#### **CAUTION: Do not use caustic or abrasive cleaners.**

#### **Chin Rest**

Cleaning of the chin rest with a soft cloth and alcohol is strongly recommended after each patient. Chin rest paper coverings are supplied with the device. Use the paper to cover the chin rest after each patient use.

#### **Headrest**

Regular cleaning of the forehead rest with a soft cloth and alcohol is strongly recommended. The forehead rest is the only part of the machine that comes into contact with the patient.

## **VIII.2 - Replacing the Printer Paper**

The printer is mounted on the right side of the VX90 unit. If the paper roll is used up, the **Printer** LED indicator blinks.

#### **To insert a paper roll into the printer:**

- Lift the handle in the middle of the paper compartment and pull the cover down.
- If an empty paper roll is in the printer, remove it.
- Insert the new roll with the end of the paper at the top of the roll.
- Feed the paper into the slot at the top of the compartment.
- Push the paper-compartment door closed.

## **VIII.3 - Replacing Fusible**

Specification : F1AL250V fuse Position:

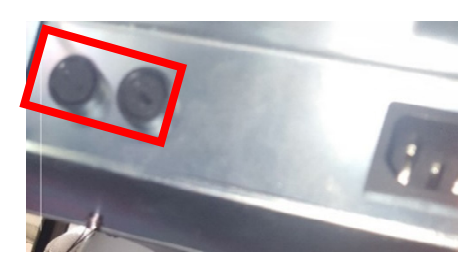

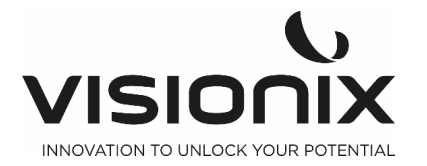

## **VIII.4 - Model eye measurement**

The model eye should be measured and the accuracy checked at regular intervals. To set up the model eye, insert the guide groove of the model eye to the chinrest tissue pin.

Set the display step of spherical/cylindrical to 0.12D and perform measurement.

2.Position the model eye

Take down the chin rest paper, alignment the holes of the model eye base and chin rest pad and then insert the chin rest tissue fixed pins.

3. Measuring position adjustment and focus

When the model eye is positioned, move the joystick back and forth to focus until there are eight luminous points appear.

Carefully move the joystick up and down, left and right, until there is a red centering mark appearing.

4. Measuring

As mentioned above, adjust the position of model eye and focus, then press the measure button.

If the measurement result is not within the tolerances given on the model eye, call your dealer.

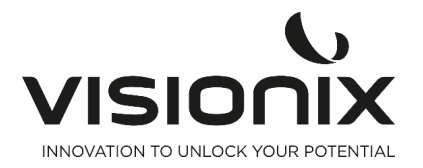

# **IX - Appendices**

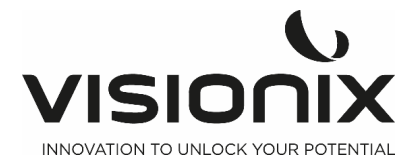

## **IX.1 - Technical Specifications**

#### **Device Specifications**

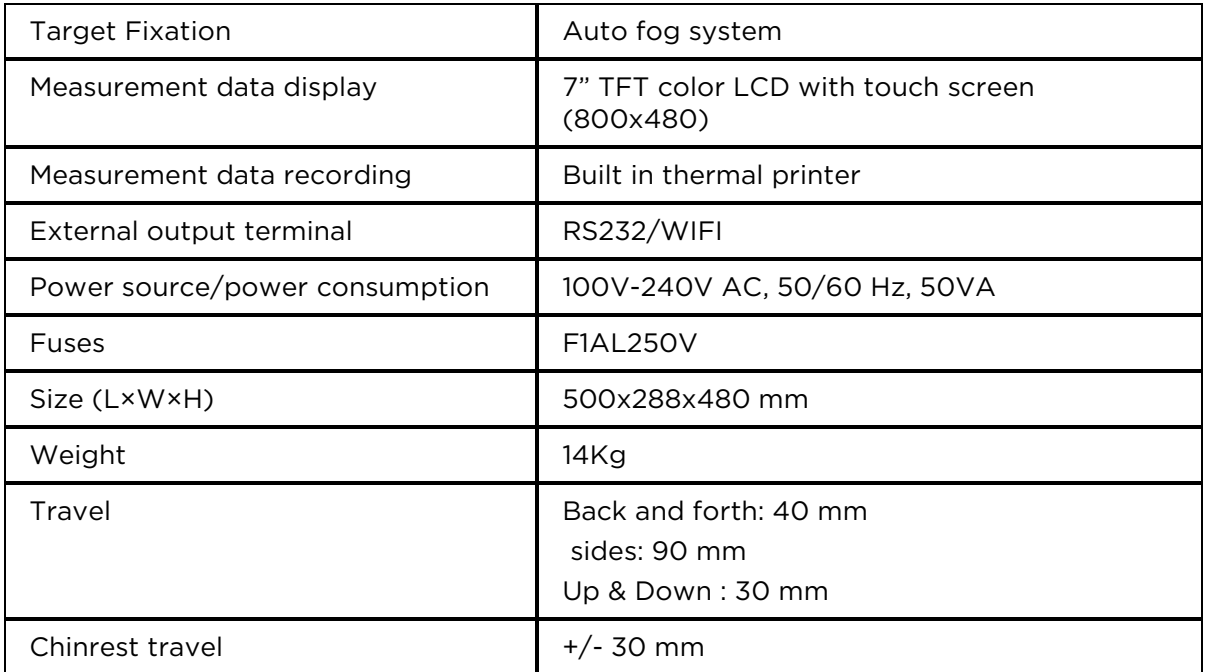

## **Operating conditions**

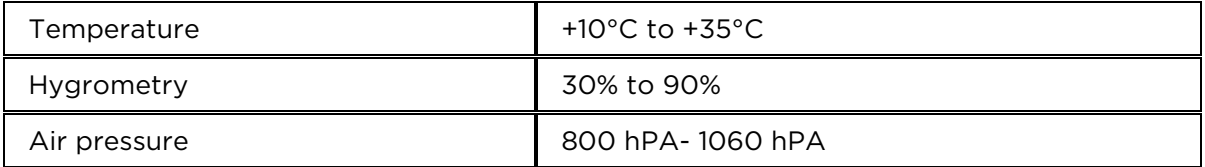

### **Storage conditions**

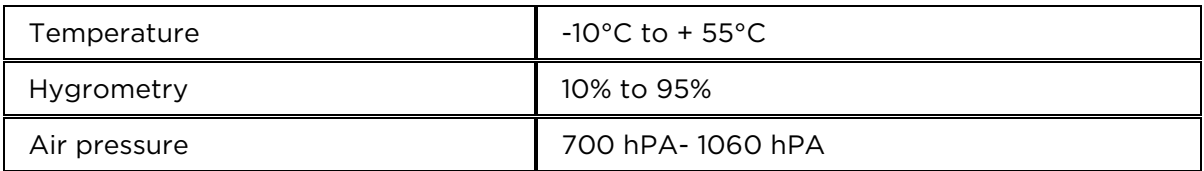

## **Transport conditions**

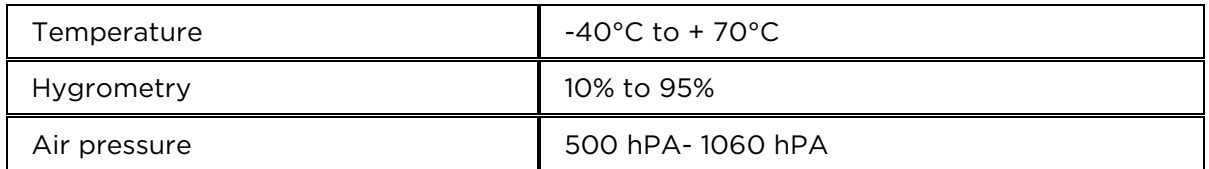

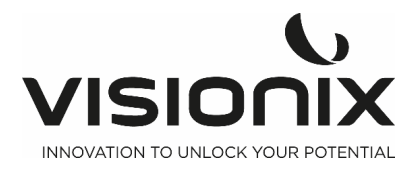

#### **Measurement specifications**

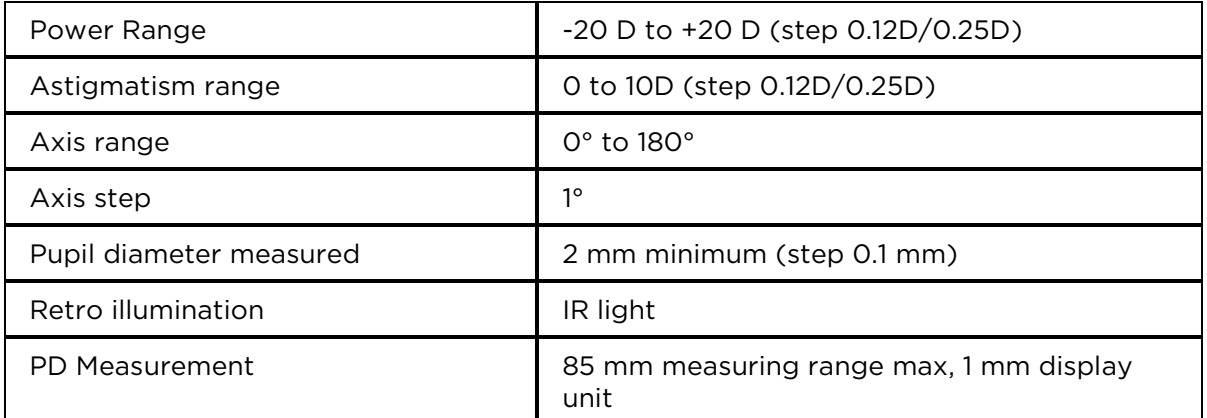

#### **Keratometry Specifications**

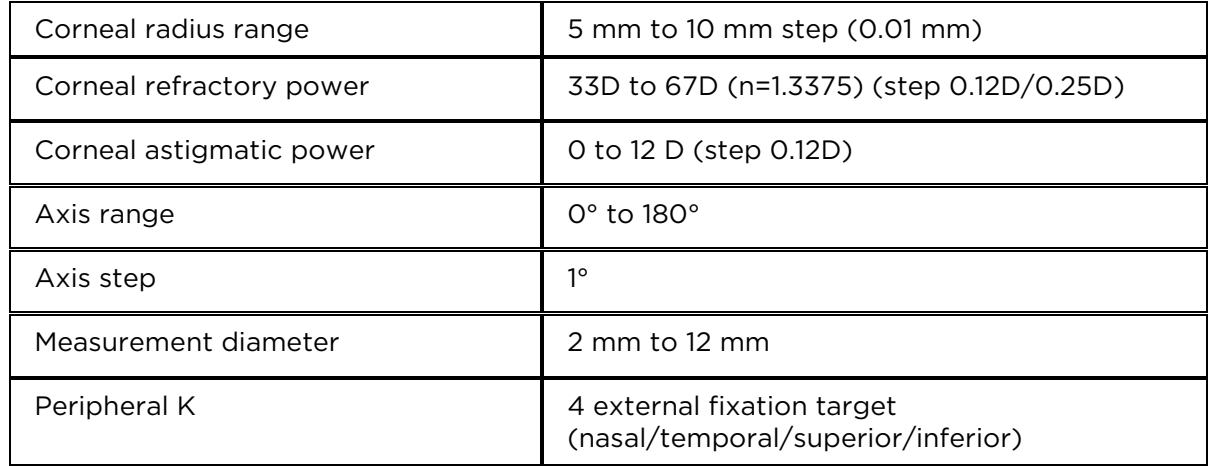

## **IX.2 - Conformity to Directives and Standards**

The VX90 complies with the Medical Device Directive 93/42/EC, as amended by Directive 2007/47/CE and is in Class Im (rationale: rule 12 active devices intended for diagnosis). CE0051 and with the RED Directive 2014/53/EU.

Lifetime of the product: 7 years 1rst CE marking: 2019-06

## **2.a) Electromagnetic Emissions**

The VX90 is intended for use in the electromagnetic environment specified below. The customer or the user of the VX90 should assure that it is used in such an environment.

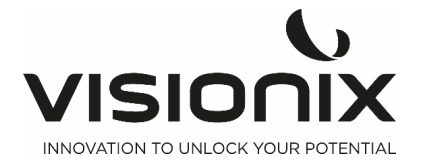

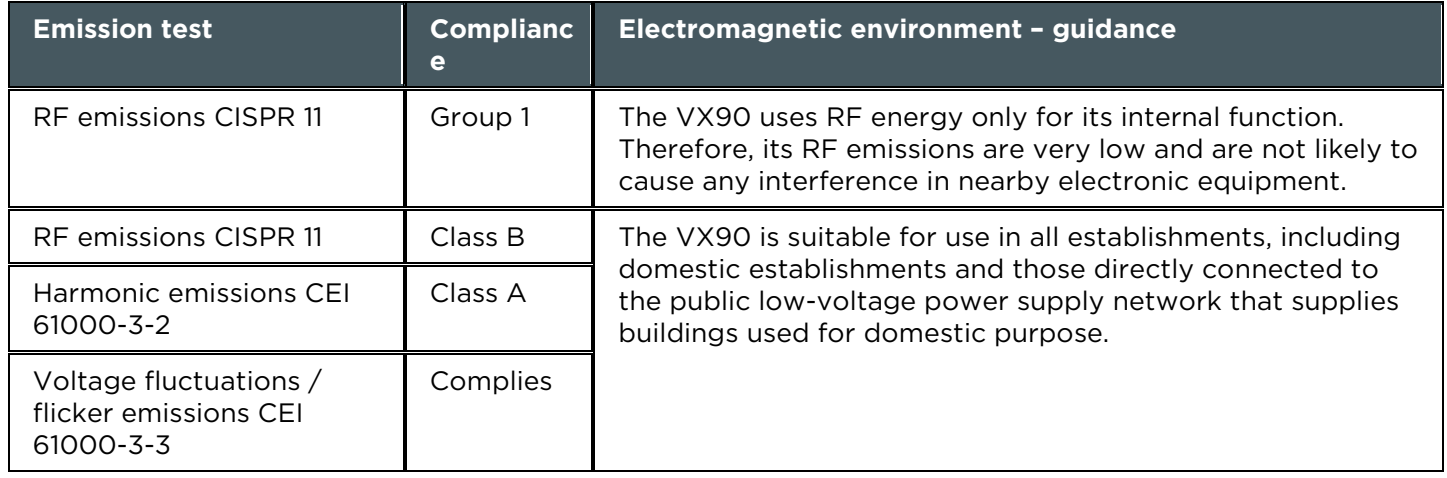

## **2.b) Electromagnetic Immunity**

**The VX90 is intended for use in the electromagnetic environment specified below. The customer or the user of the VX90 should assure that it is used in such an environment.** 

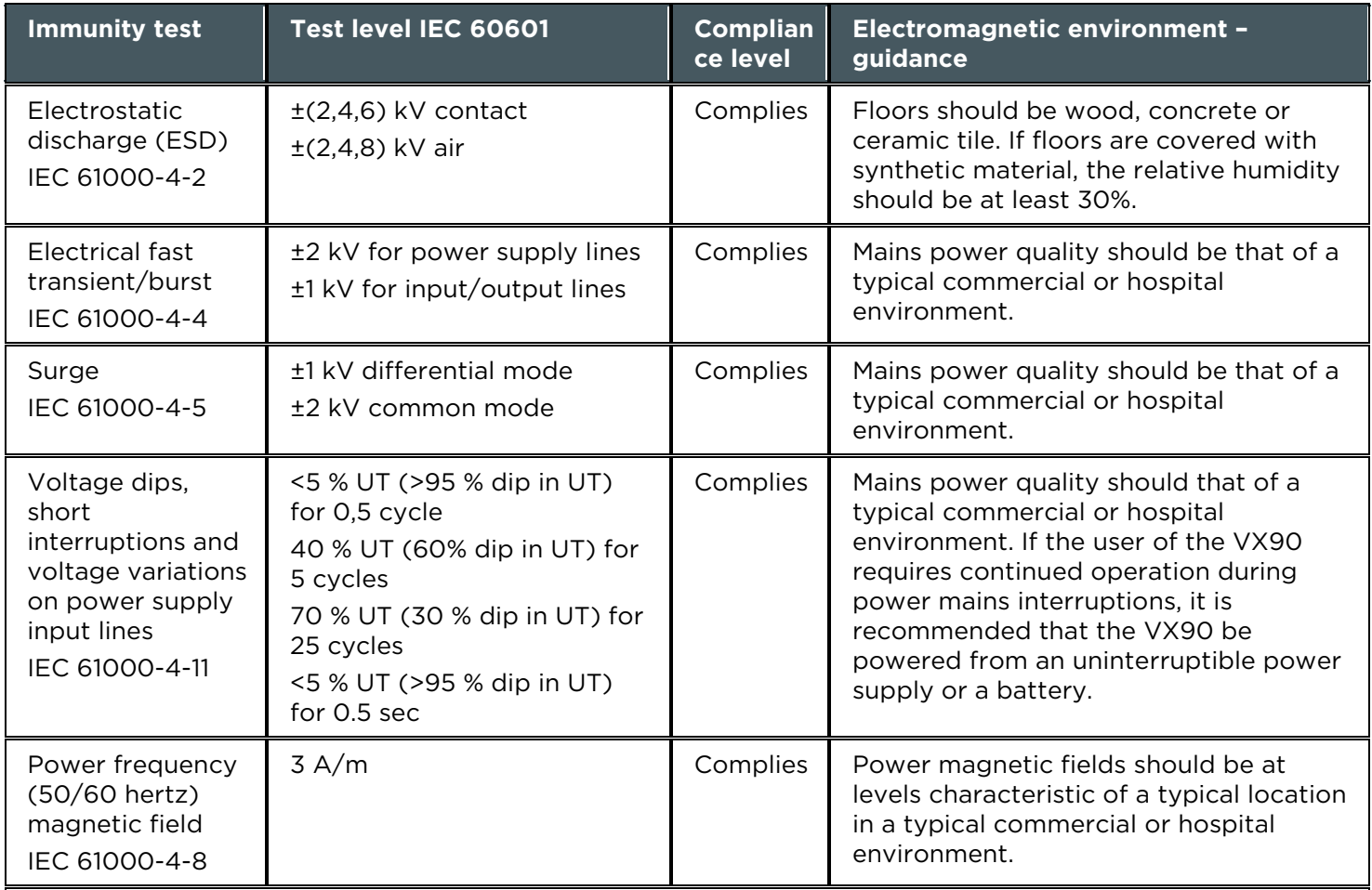

**Note:** UT is the a.c. mains voltage prior to application of the test level.

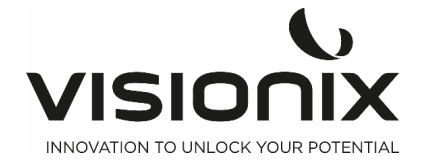

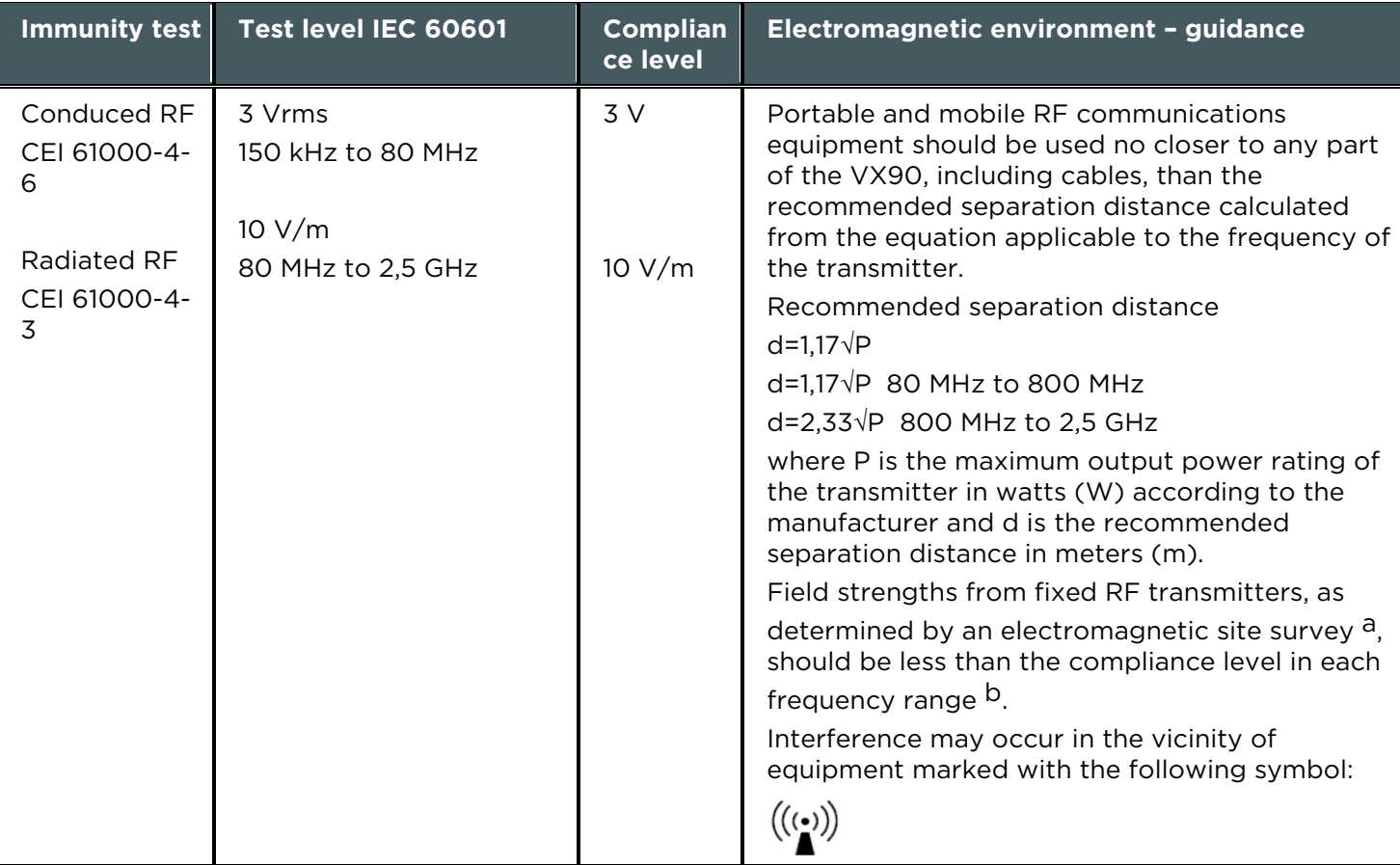

Note 1: At 80 MHz and 800 MHz, the higher frequency range applies.

Note 2: These guidelines may not apply in all solutions. Electromagnetic propagation is affected by absorption and reflection form structures, objects and people

a Field strengths from fixed transmitters, such as base stations for radio (cellular/cordless) telephones and land mobile radios, amateur radio, AM and FM radio broadcast cannot be predicted theoretically with accuracy. To assess the electromagnetic environment due to fixed RF transmitters, an electromagnetic site survey should be considered. If the measured field strength in the location in which the VX90 is used exceeds the applicable RF compliance level above, the VX90 should be observed to verify normal operation. If abnormal performance is observed, additional measures may be necessary, such as reorienting or relocating the VX90.

b Over the frequency range 150 kHz à 80 MHz, field strengths should be less than 3 V/m.

## **2.c) Waste Electrical and Electronic Equipment (WEEE) Directive**

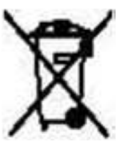

This symbol indicates that the equipment incorporates electronic assemblies and other components that are subject to the Waste Electrical and Electronic Equipment Directive which advise that such electronic and electrical devices should not be scrapped as ordinary domestic waste.

To avoid environmental risks or other dangers caused by irresponsible scrapping, this product and all its accessories must be disposed of separately in accordance with the practices indicated in the WEEE Directive for EU member countries and in local regulations for other countries. For further information on disposal of this product, please contact your local dealer or the manufacturer.

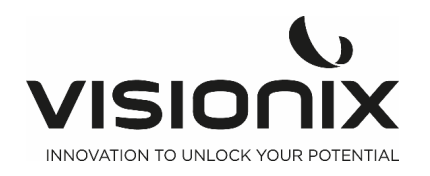

**2.d) Manufacturer** 

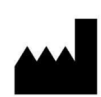

**LUNEAU TECHNOLOGY OPERATIONS**  2 rue Roger Bonnet 27340 Pont De L'Arche France

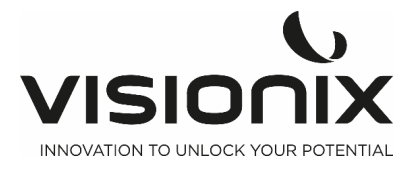

## **IX.3 - Contacts Information**

## **International**

VISIONIX INTERNATIONAL SAS 2 Rue Roger Bonnet, 27340 Pont-de-l'Arche - France Tél. + 33 232 989 132 - Fax + 33 235 020 294 contact@visionix.com www.visionix.com

## **Deutschland**

VISIONIX DEUTSCHLAND GMBH An der Pönt 62 - 40885 Ratingen - Deutschland Tel. +49 (0) 2102-482770 - Fax +49 (0) 2102-48277 77 contact-de@visionix.com www.visionix.com

## **España**

VISIONIX ESPAÑA, S.A. Calle Corominas 7 Planta 4 - 08902 Hospitalet de Llobregat - España Tel. 93 298 07 37 contact-es@visionix.com www.visionix.com

## **France**

LUNEAU SAS 2 rue Roger Bonnet, 27340 Pont-de-l'Arche - France Tél. 02 32 98 91 32 - Fax 02 35 02 02 94 contact-fr@visionix.com www.visionix.com

## **Italia**

VISIONIX ITALIA SRL Via dei Pioppi 18 - 20024 Garbagnate M.se -Mi-Tel 02.55413251/221 - Fax 02.55413243 contact-it@visionix.com www.visionix.com

## **Portugal**

VISIONIX PORTUGAL UNIPESSOAL LDA Av. Eng. Duarte Pacheco emp. Amoreiras torre2 - 13ª 1099-042 Lisboa - Portugal Tel. 214 170 225 contact-pt@visionix.com www.visionix.com

## **USA**

VISIONIX US 160 Eisenhower Lane North, Lombard, IL 60148 Tel: US: +1 (800) 729-1959 Canada: +1 (905) 760-2420 contact.us@visionix.com www.visionix.com/us

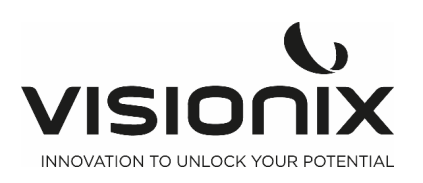

VX90 - User Manual 1999 - 1999 - 1999 - 1999 - 1999 - 1999 - 1999 - 1999 - 1999 - 1999 - 1999 - 1999 - 1999 - 1

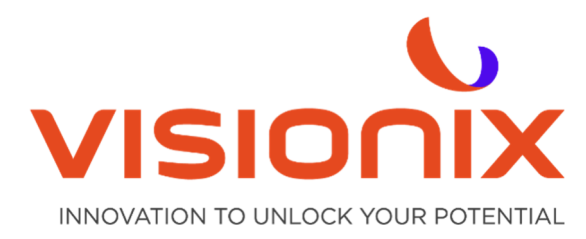

#### **LUNEAU TECHNOLOGY SAS**

2 Rue Roger Bonnet, 27340 Pont-de-l'Arche - France Tél. + 33 232 989 132 - Fax + 33 235 020 294 contact@visionix.com

**www.visionix.com**